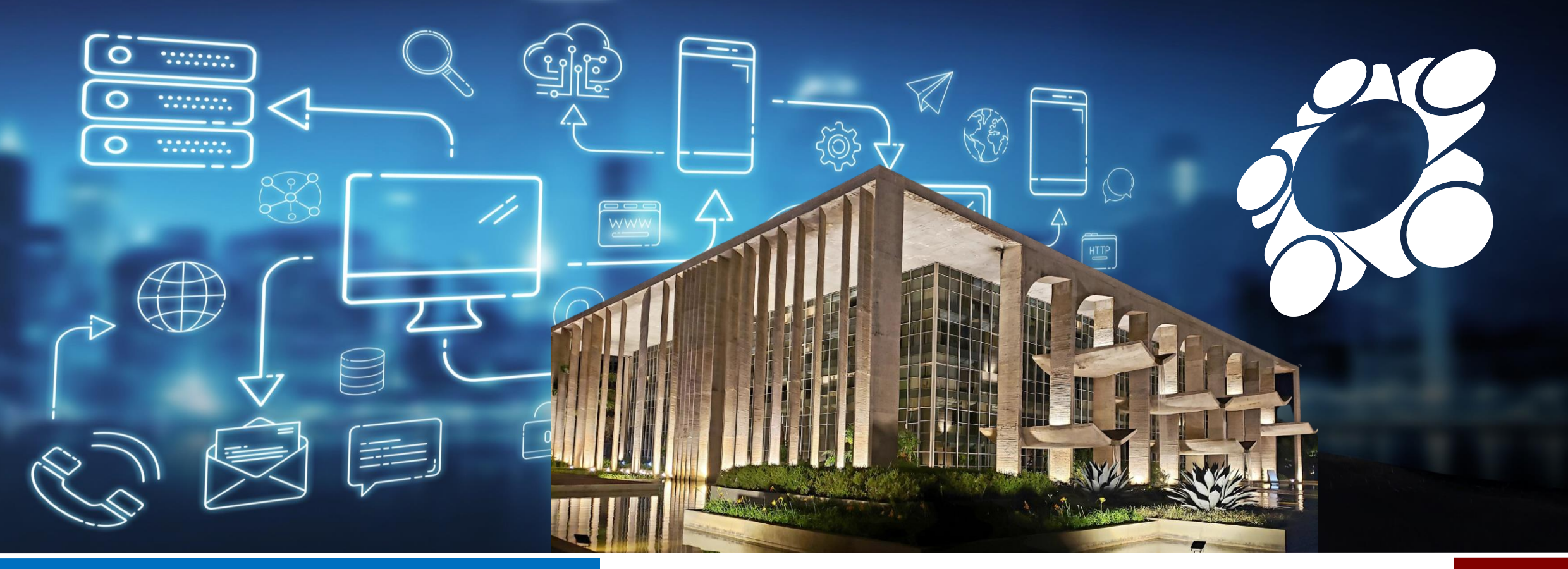

# MANUAL DE ATUALICAÇÃO CADASTRAL

# DGI/SENASP/MJSP

**SINESP SEGURANÇA**

**GOVERNO FEDERAL** 

UNIÃO E RECONSTRUÇÃO

MINISTÉRIO DA JUSTIÇA E<br>JUSTIÇA E<br>SEGURANÇA PÚBLICA

**SECRETARIA NACIONAL DE<br>SEGURANÇA PÚBLICA** 

DIRETORIA DE<br>GESTÃO E INTEGRAÇÃO **DE INFORMAÇÕES** 

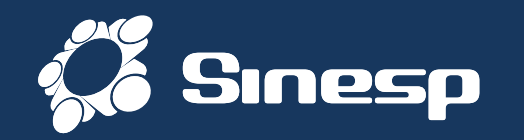

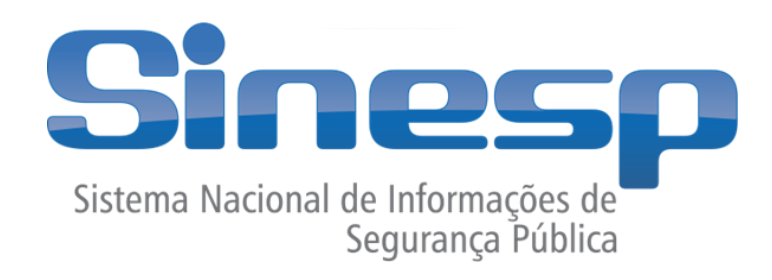

- **Sistema Nacional de Informações de Segurança Pública, Prisionais e de Rastreabilidade de Armas e Munições, e sobre Material Genético, Digitais e Drogas. Implementado em parceria com os entes federados.**
- Tem como principal objetivo subsidiar de informações a realização de diagnósticos sobre criminalidade, formulação e avaliação de políticas públicas, bem como promover a integração nacional de informação

SECRETARIA

**SEGURANCA PÚBLICA** 

- **Institucionalização do Sinesp:**
	- Lei nº 13.675 de 11 de junho de 2018 (Lei do Susp)

DIRETORIA DE **GESTÃO E INTEGRA DE INFORMACOES** 

MINISTÉRIO DA JUSTICA E **SEGURANCA PÚBLICA** 

**GOVERNO FEDERAL** 

UNIÃO E RECONSTRUÇÃO

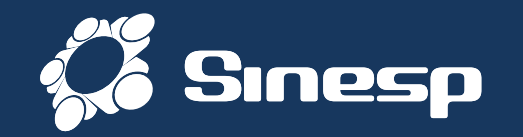

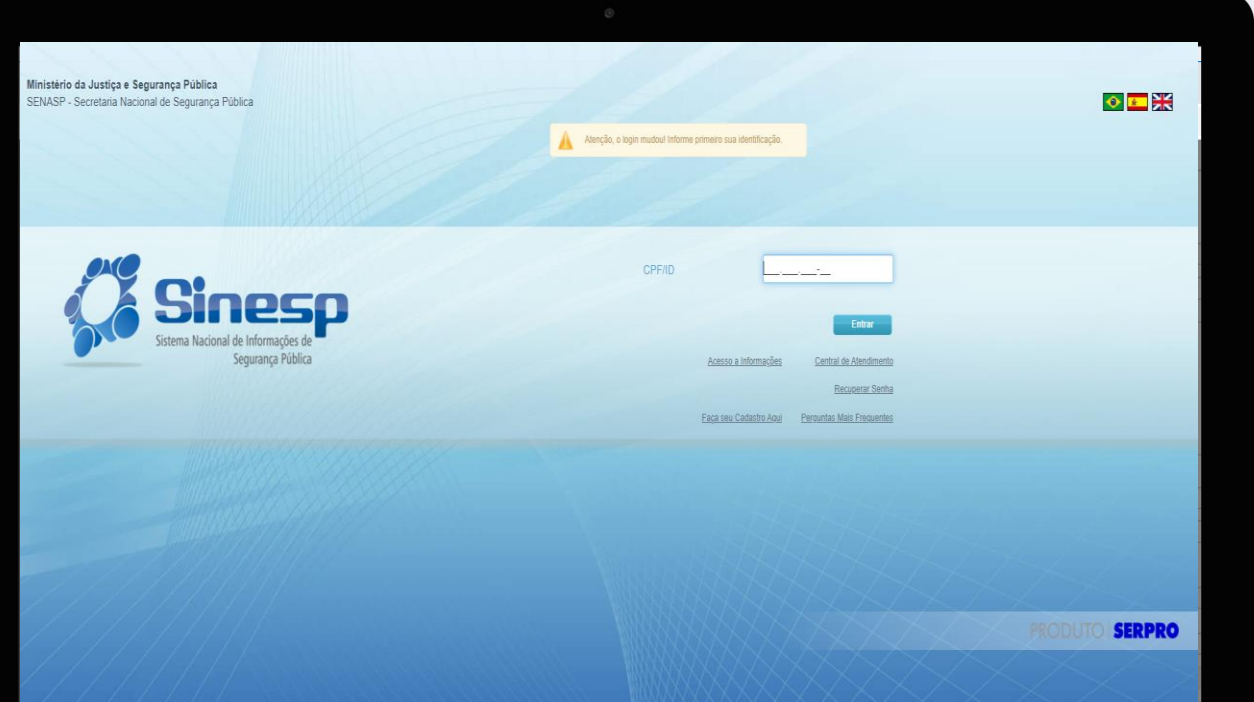

# **Sinesp Segurança**

## **O quê é?**

**SOLUÇÃO VOLTADA À PROVER SERVIÇOS DE AUTENTICAÇÃO E AUTORIZAÇÃO, GESTÃO DE USUÁRIOS, PERFIS E PAPEIS, MÁQUINAS, ESTRUTURAS ORGANIZACIONAIS, ASSINATURA ELETRÔNICA, AUTENTICAÇÃO DOCUMENTAL, DENTRO OUTRAS FUNCIONALIDADES/PROCESSOS NECESSÁRIOS AO ACESSO E USO DA APLICAÇÕES DA PLATAFORMA SINESP E SISTEMAS INTEGRADOS DE ÓRGÃOS DA SEGURANÇA PÚBLICA DAS ESFERAS ADMINISTRATIVAS FEDERAL, ESTADUAL E MUNICIPAL.**

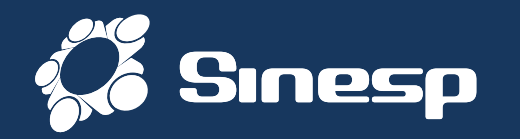

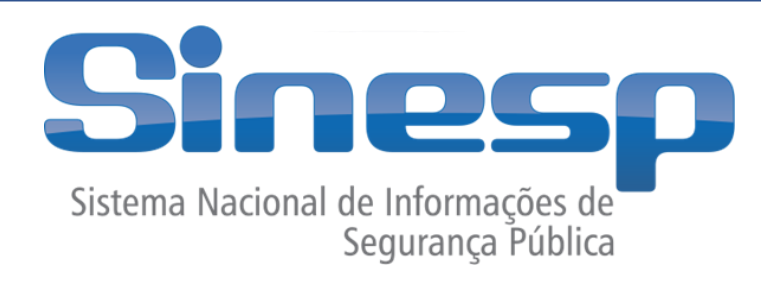

# **SINESP SEGURANÇA**

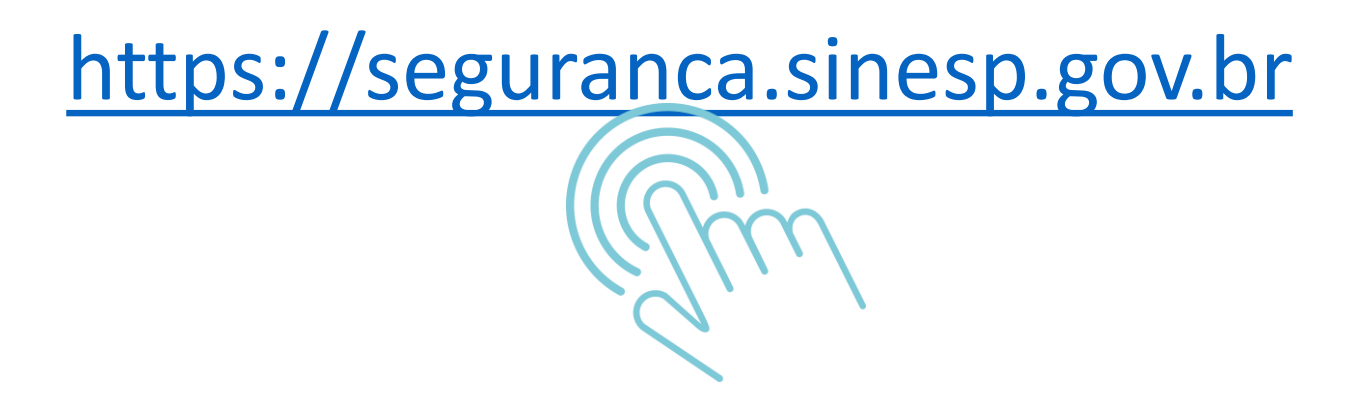

➢ Clique no Link acima para realizar o acesso na sua conta Sinesp

**GOVERNO FEDERAL** UNIÃO E RECONSTRUÇÃO

MINISTÉRIO DA **JUSTICA E** SEGURANÇA PÚBLICA

**SECRETARIA NACIONAL DE SEGURANCA PÚBLICA** 

**DIRETORIA DE GESTÃO E INTEGRAÇÃO DE INFORMACOES** 

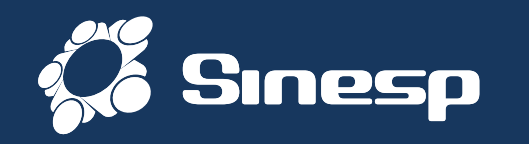

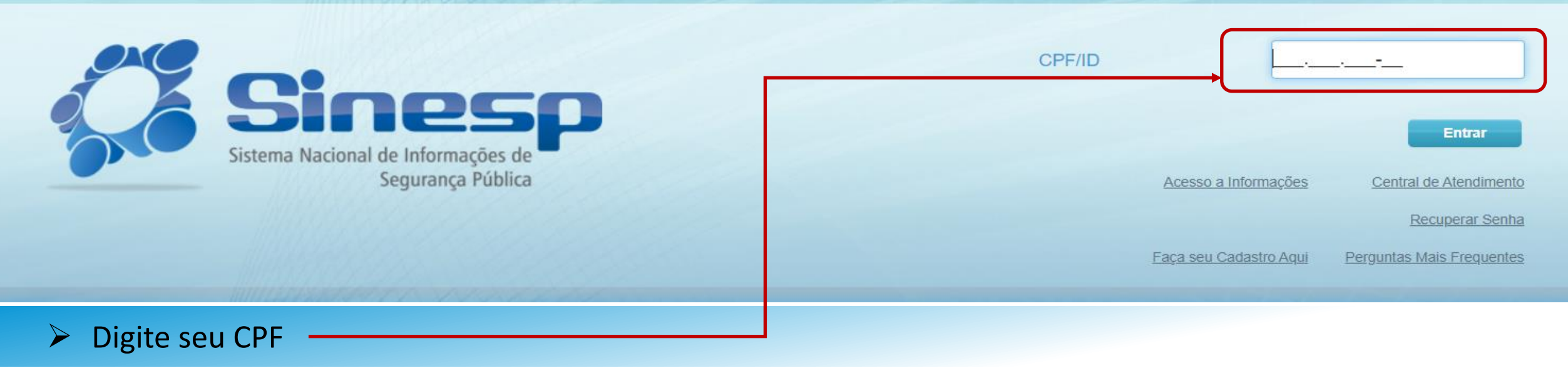

- ➢ IMPORTANTE:
	- ➢ Antes de iniciar sua atualização cadastral tenha seus documentos pessoais em mãos;
	- ➢ Seu CPF será validado junto à Receita Federal pelo Gov.br;
	- ➢ Erros na digitação das informações obrigatórias não permitiram a conclusão da atualização cadastral;
	- $\triangleright$  A documentação deve ser anexada e enviada em arquivos separados conforme o tipo do documento e não em um único arquivo (comprovante de Endereço, documento com CPF, Identidade e um documento de Identificação funcional que comprove seu vínculo com a Instituição onde esteja trabalhando);
	- ➢ Um Cadastrador Autorizador irá validar todos os dados informados e documentos anexados.

# ➢ Página principal do Sinesp Segurança

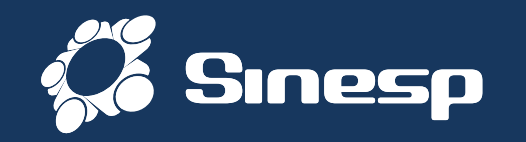

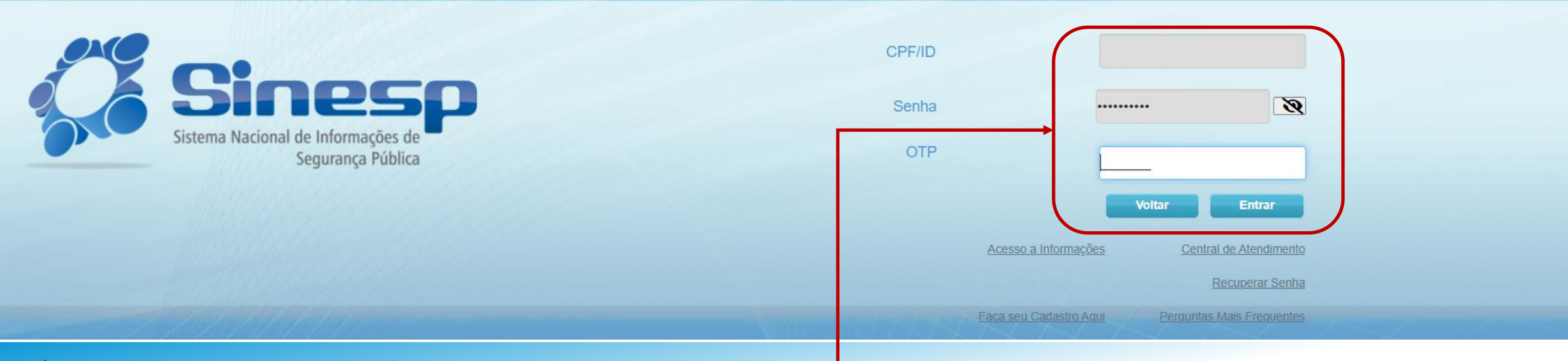

#### ➢ Digite sua senha e o código do OTP quando solicitado

**ATENÇÃO!** Inserir ou facilitar, o funcionário autorizado, a inserção de dados falsos, alterar ou excluir indevidamente dados corretos nos sistemas informatizados ou bancos de dados da Administração Pública com o fim de obter vantagem indevida para si ou para outrem ou para causar dano: Pena- reclusão de 2(dois) a 12 (doze) anos e multa. (Art. 313-A CP).

➢ Ative a opção de OTP como 2º Fator de Autenticação da sua conta para aumentar a segurança.

➢ Página principal do Sinesp Segurança

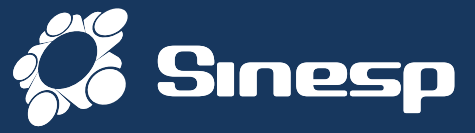

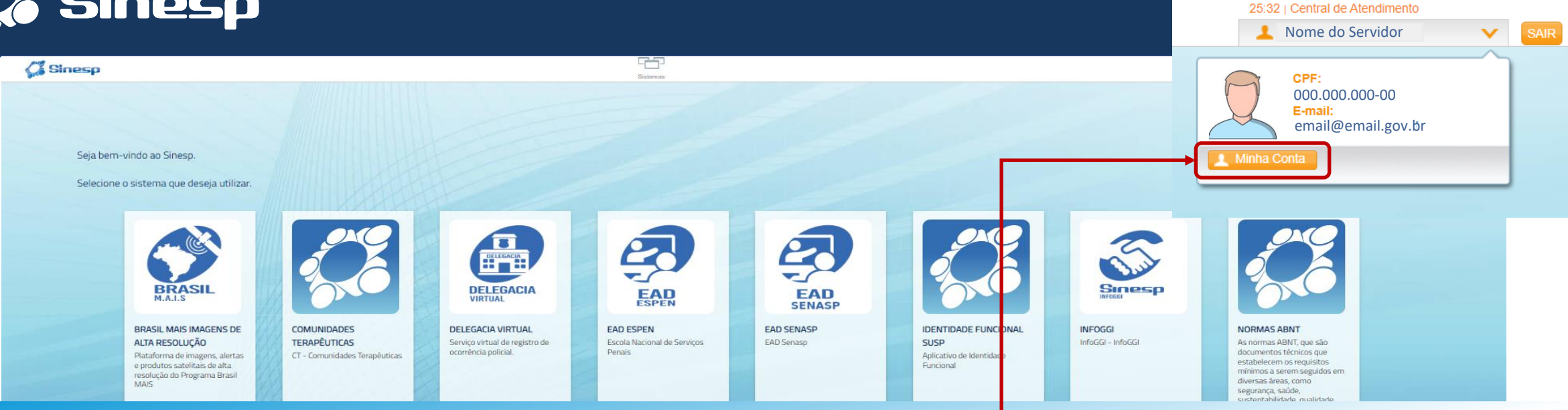

 $\triangleright$  Clique na seta que aparece no final do seu nome; ➢ Depois clique no botão Minha Conta.

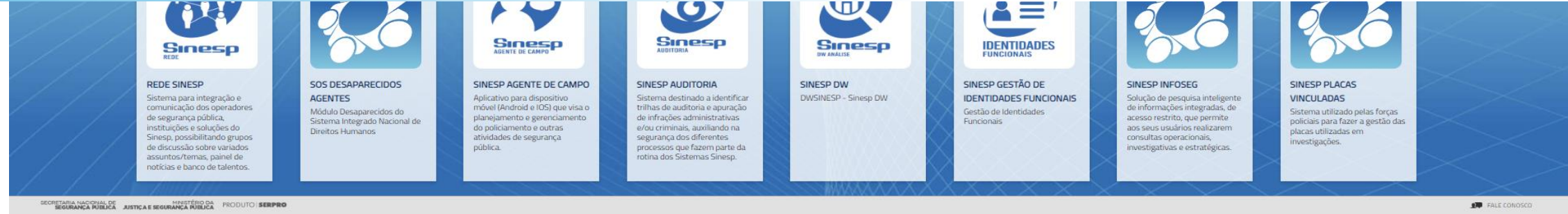

➢ Portal do Sinesp Segurança. Entrar no menu Minha Conta

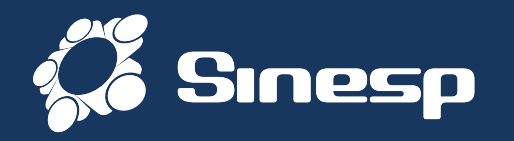

Se o OTP não estiver ativo, o sistema vai pedir a senha cadastrada.

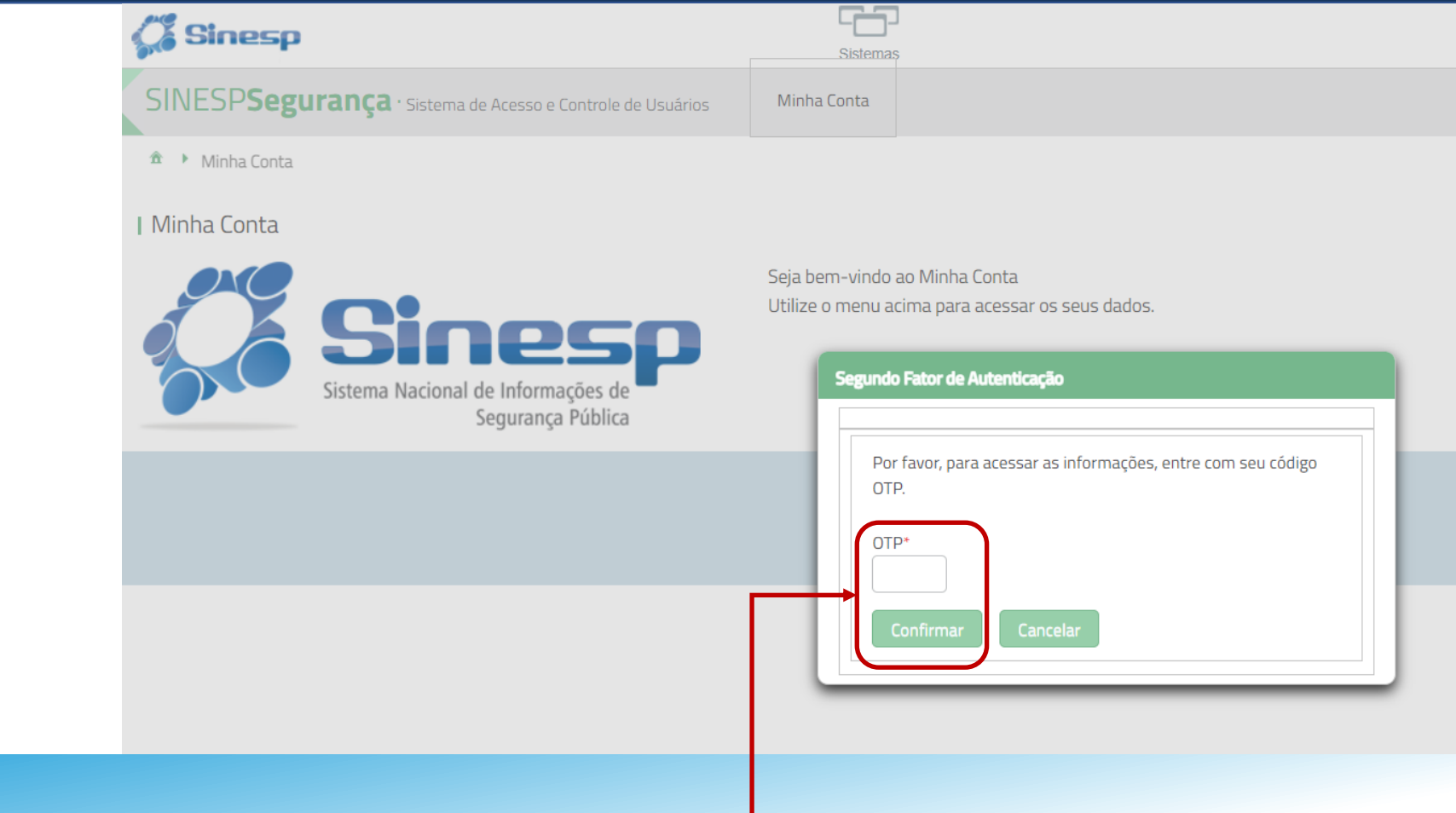

➢ Digite o código do OTP ou sua senha e clique em Confirmar

### ➢ Entrar no menu Minha Conta

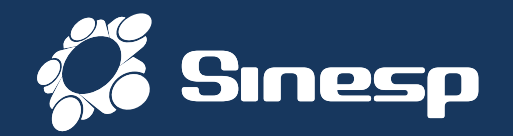

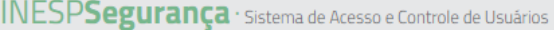

Minha Conta

 $\hat{\mathbf{n}} \rightarrow \text{Minha Conta}$ 

I Índice

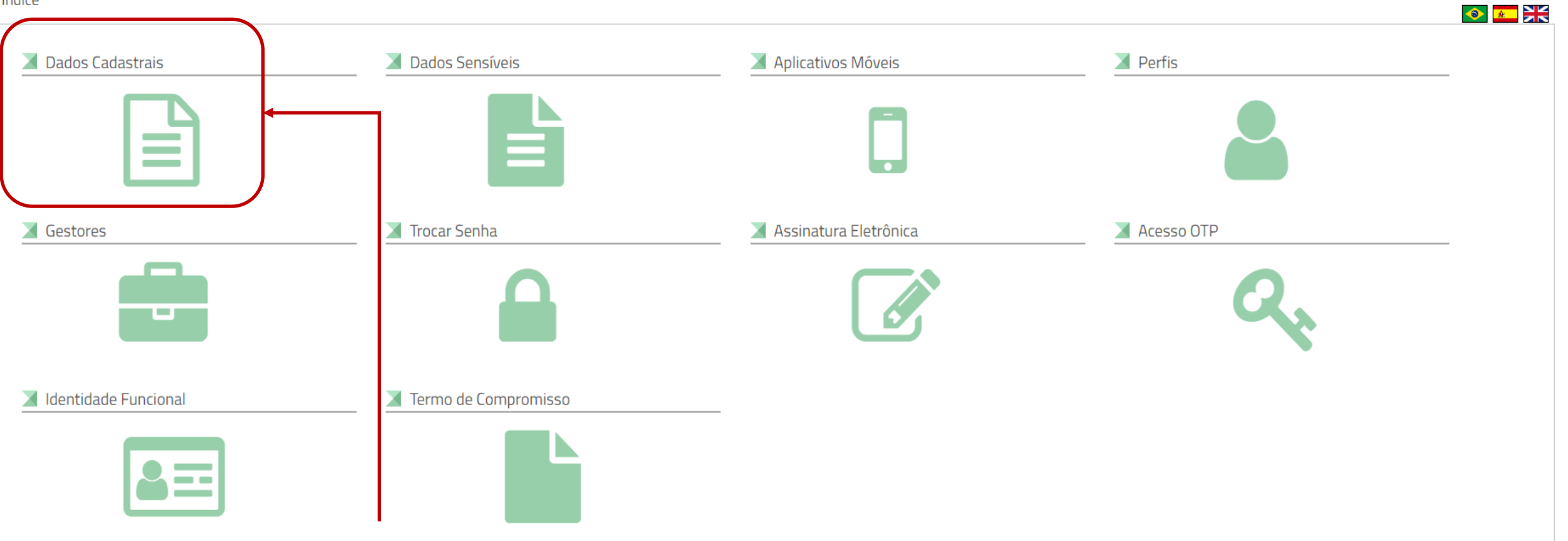

➢ Clique no ícone Dados Cadastrais para atualizar dados gerais;

 $\boxed{\triangle}$ 

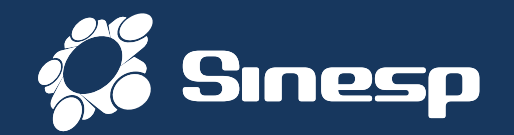

 $\hat{\mathbf{n}} \rightarrow \text{Minha Conta}$ 

L Índice

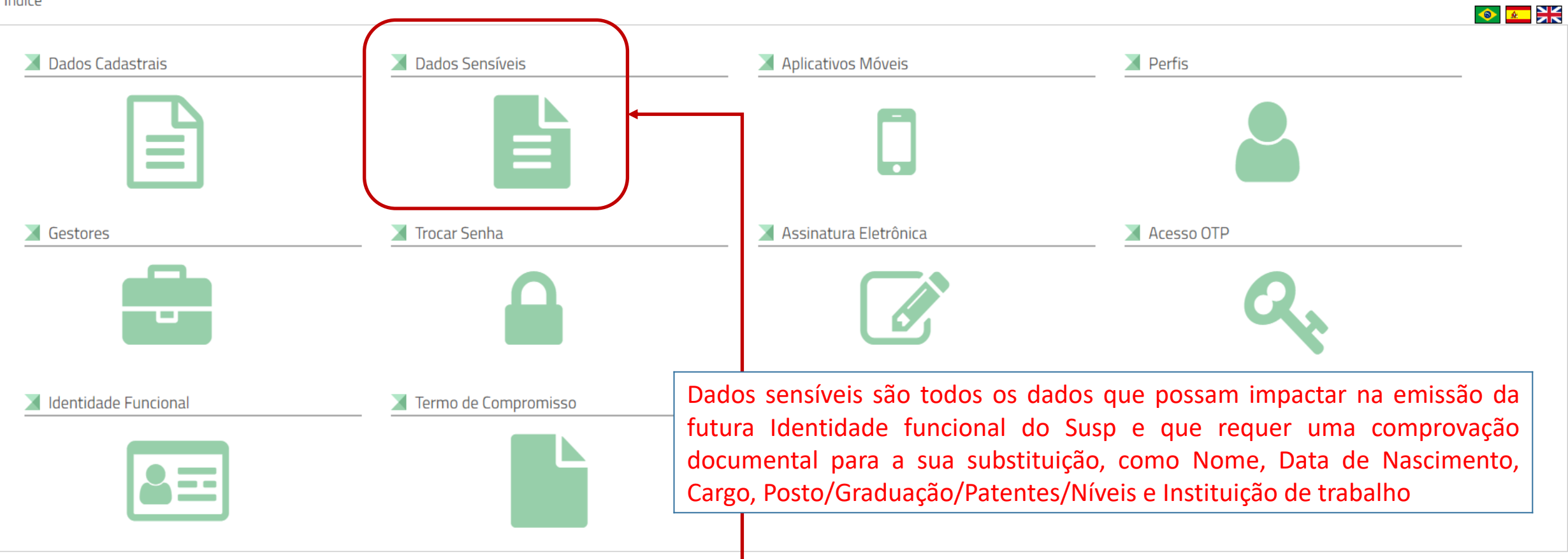

 $\blacksquare$ 

➢ Clique no ícone Dados Sensíveis para atualizar dados pessoais e profissionais sensíveis;

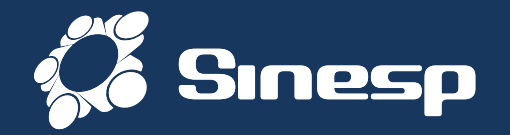

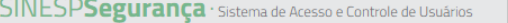

Minha Conta

 $\hat{\mathbf{n}} \rightarrow \mathsf{Minha}$  Conta  $\rightarrow$  Dados Cadastrais

I Dados Cadastrais

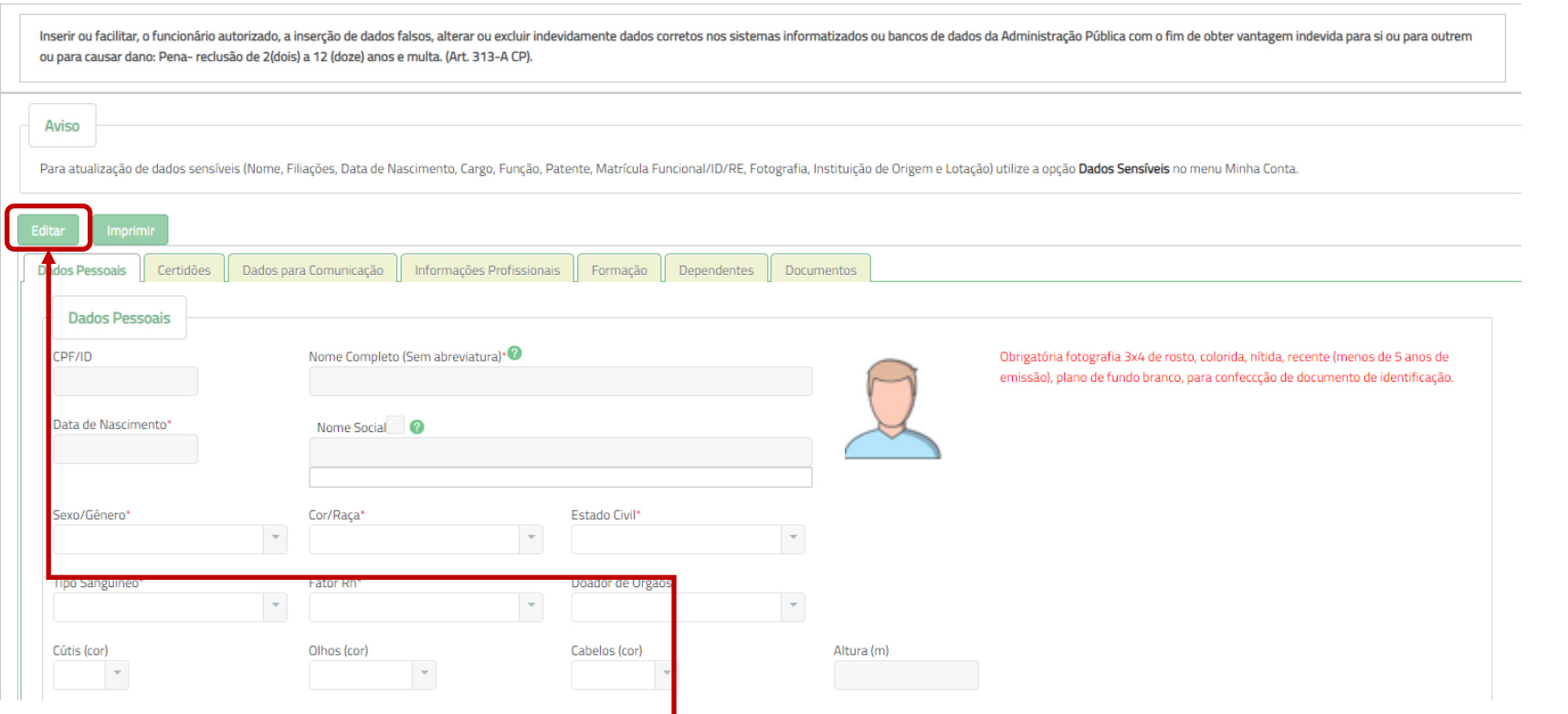

➢ Clique no botão editar;

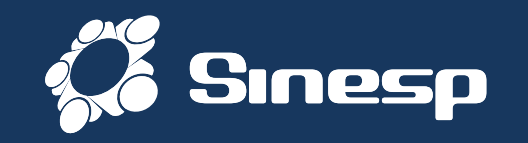

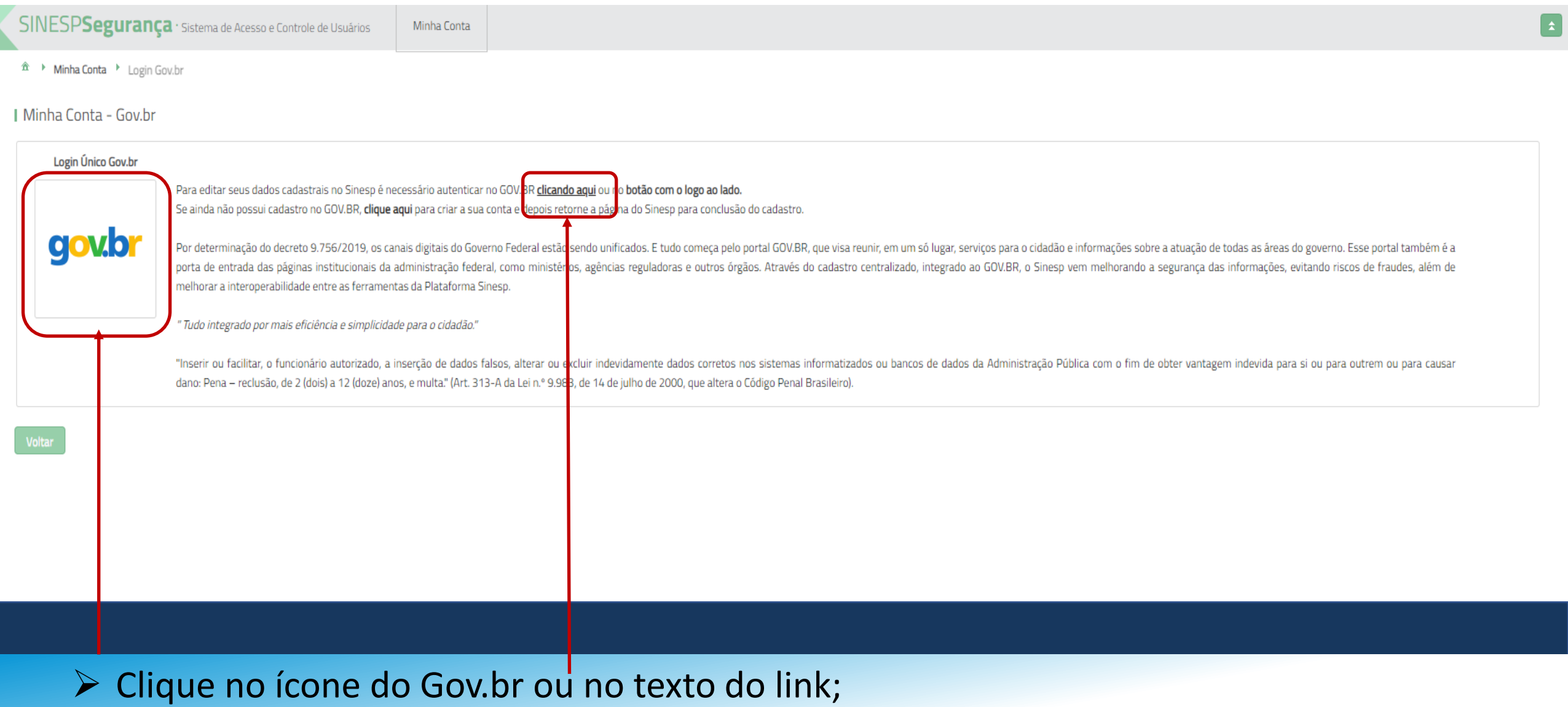

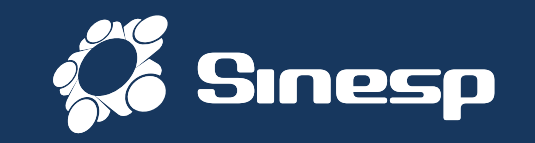

#### gov.br

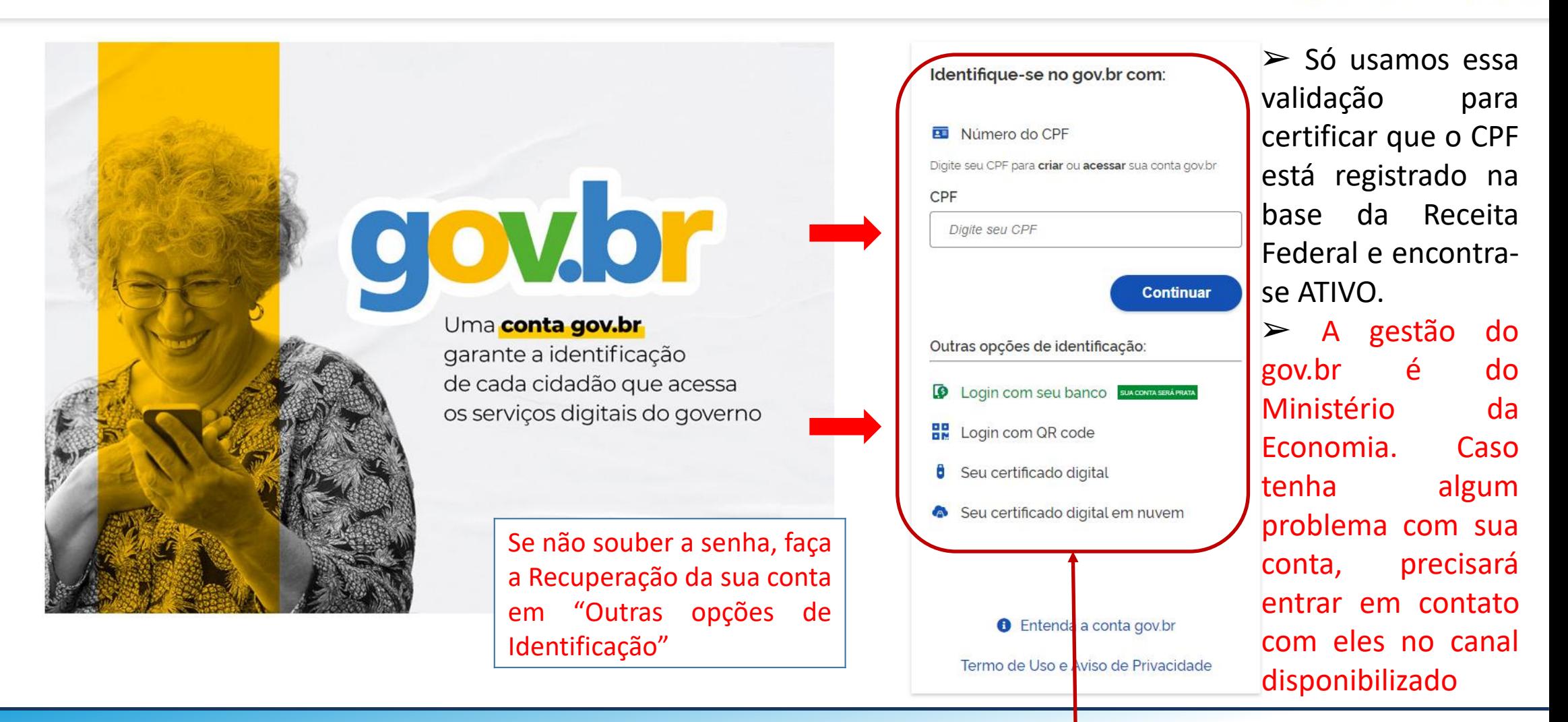

➢ Digite seu CPF e clique em Avançar ou acesse as outras opções do gov.br;

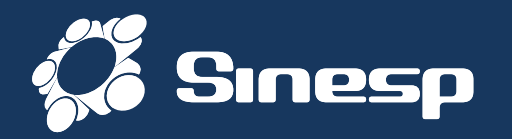

O sistema poderá solicitar novamente o código OTP ou a senha e retornar para o painel inicial do Menu Minha Conta

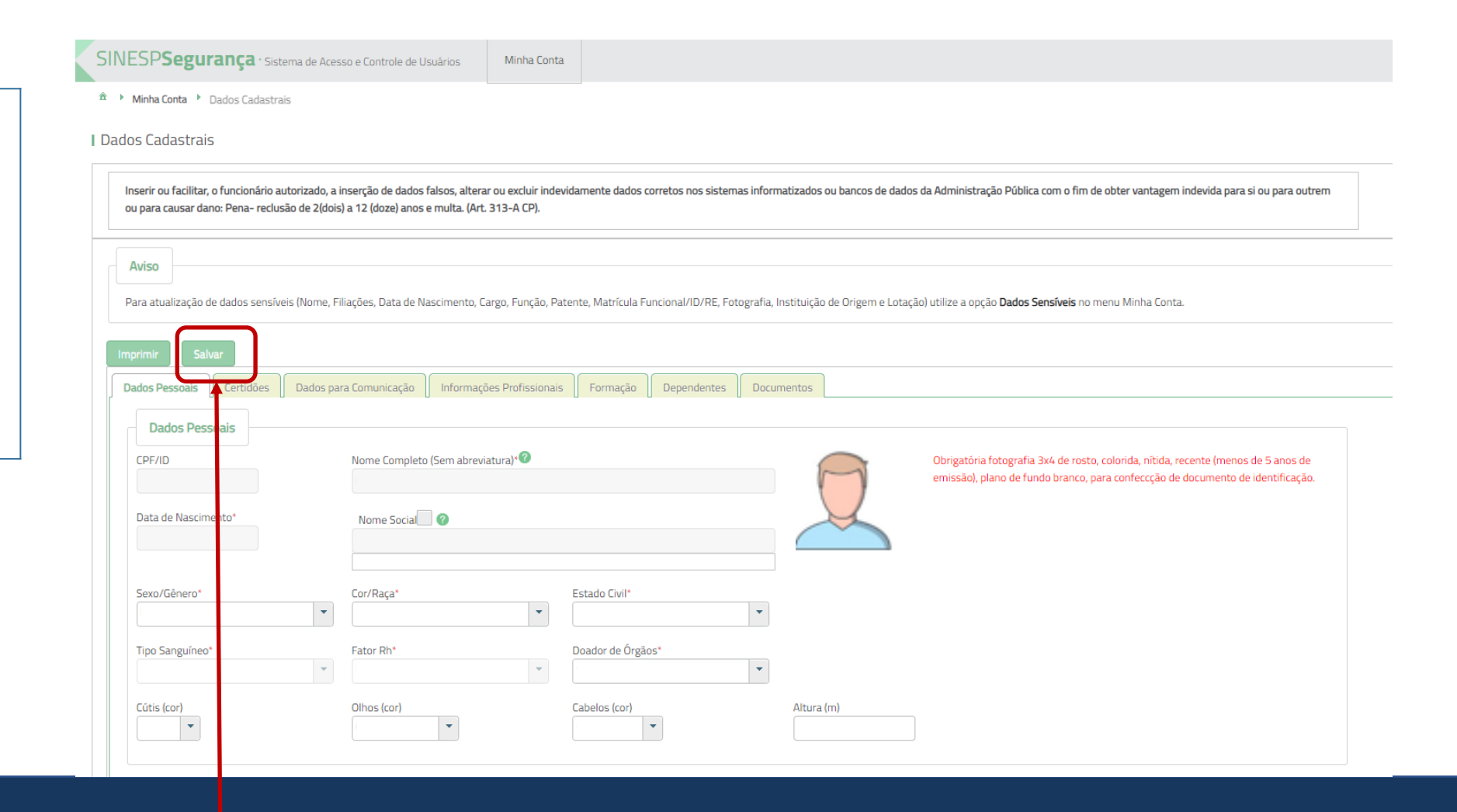

➢ Atualize seus Dados Cadastrais e clique em Salvar para salvar como rascunho ou enviar

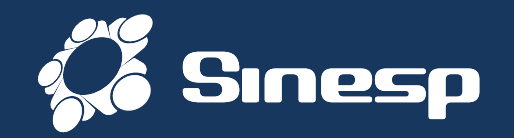

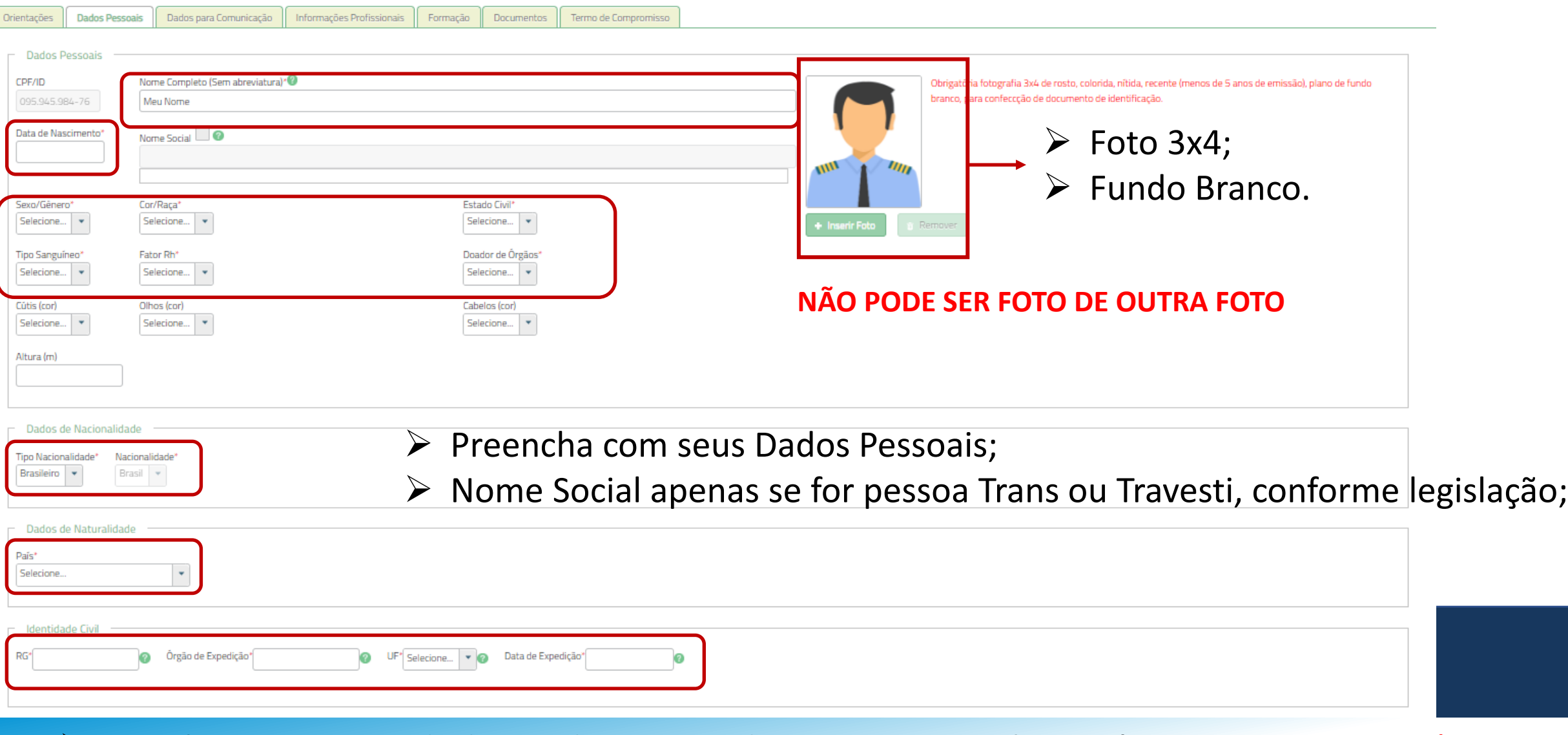

➢ Atualize com seus dados cadastrais todos os campos obrigatórios com asterisco\*;

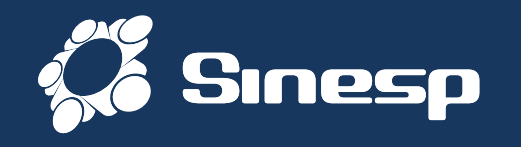

**Obrigatória fotografia 3x4 de rosto, colorida, nítida, recente (menos de 5 anos de emissão), plano de fundo branco, para confecção de documento de identificação.**

- ♦ A fotografia deve ser tirada de frente contra fundo branco;
- ♦ O rosto e os ombros devem estar completamente enquadrados pela câmera e o requerente deve olhar diretamente para a câmera;
- ♦ Não pode haver reflexos, penumbras ou sombras em nenhuma parte da fotografia;
- ♦ O requerente deve apresentar fisionomia neutra, sem sorrir ou franzir o cenho;
- ♦ Os olhos devem estar abertos e visíveis;
- ♦ Caso use óculos, as lentes não podem refletir a luz ambiente ou da câmera. De maneira alguma podem ser utilizados óculos escuros ou óculos de armações grossas ou muito chamativas; e
- ♦ Não serão permitidos quaisquer itens de chapelaria, exceto os utilizados por motivos religiosos, que, ainda assim, não podem impedir a visualização perfeita do rosto do requerente.

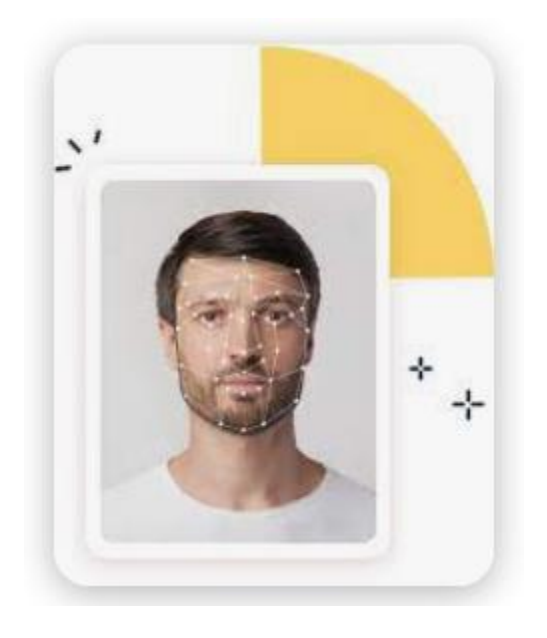

#### **NÃO PODE SER FOTO DE OUTRA FOTO**

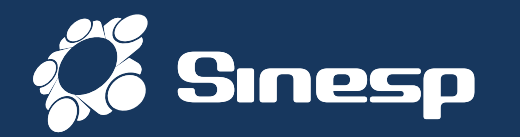

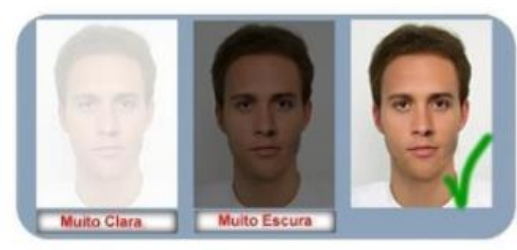

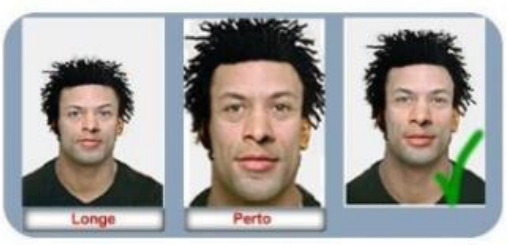

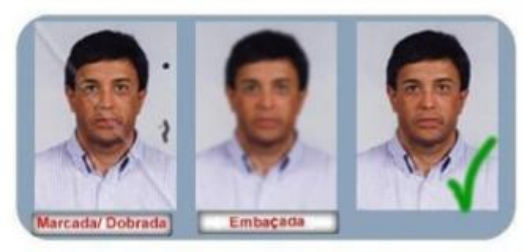

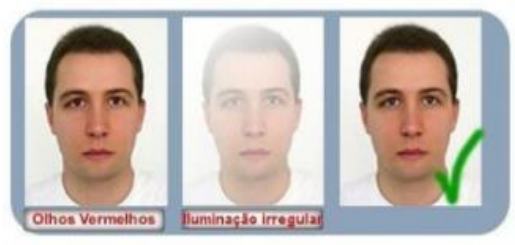

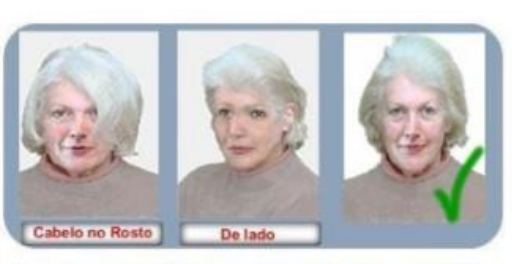

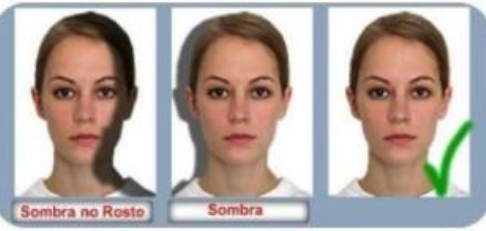

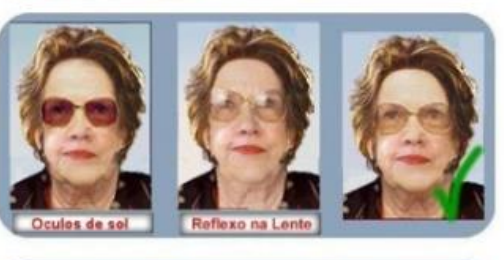

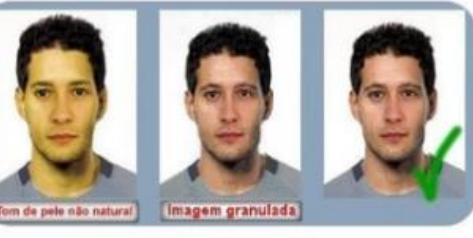

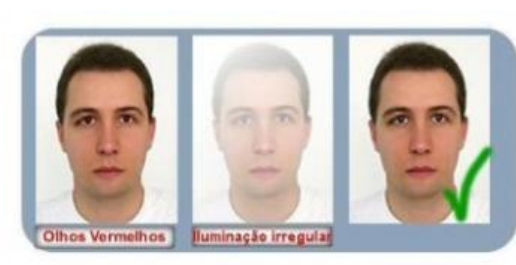

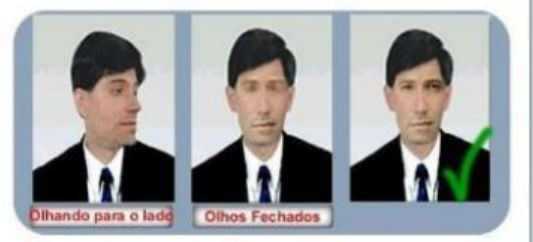

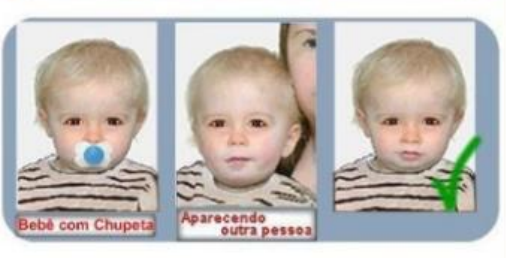

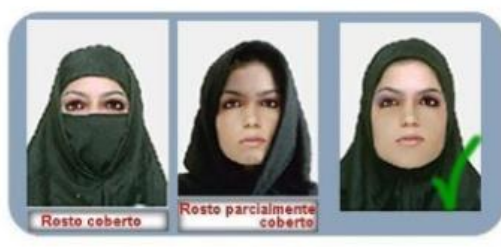

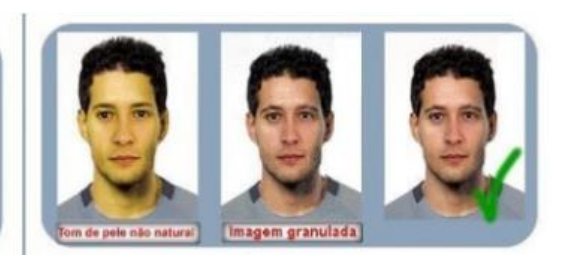

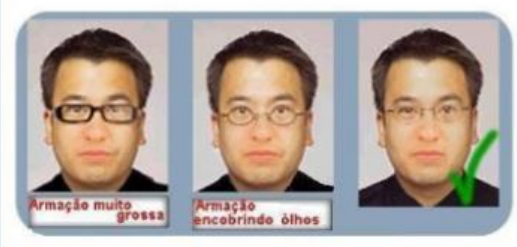

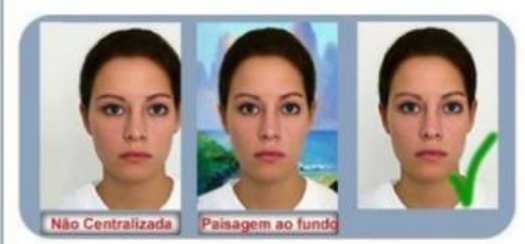

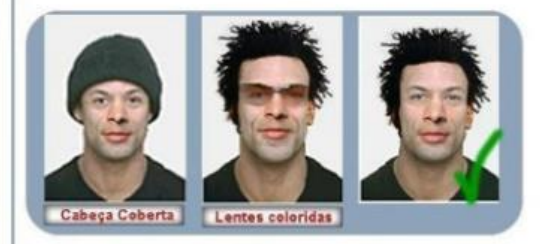

➢ Exemplo de Fotografias apropriadas;

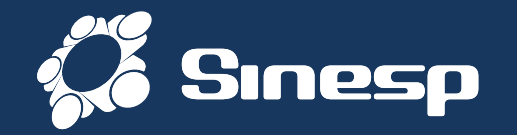

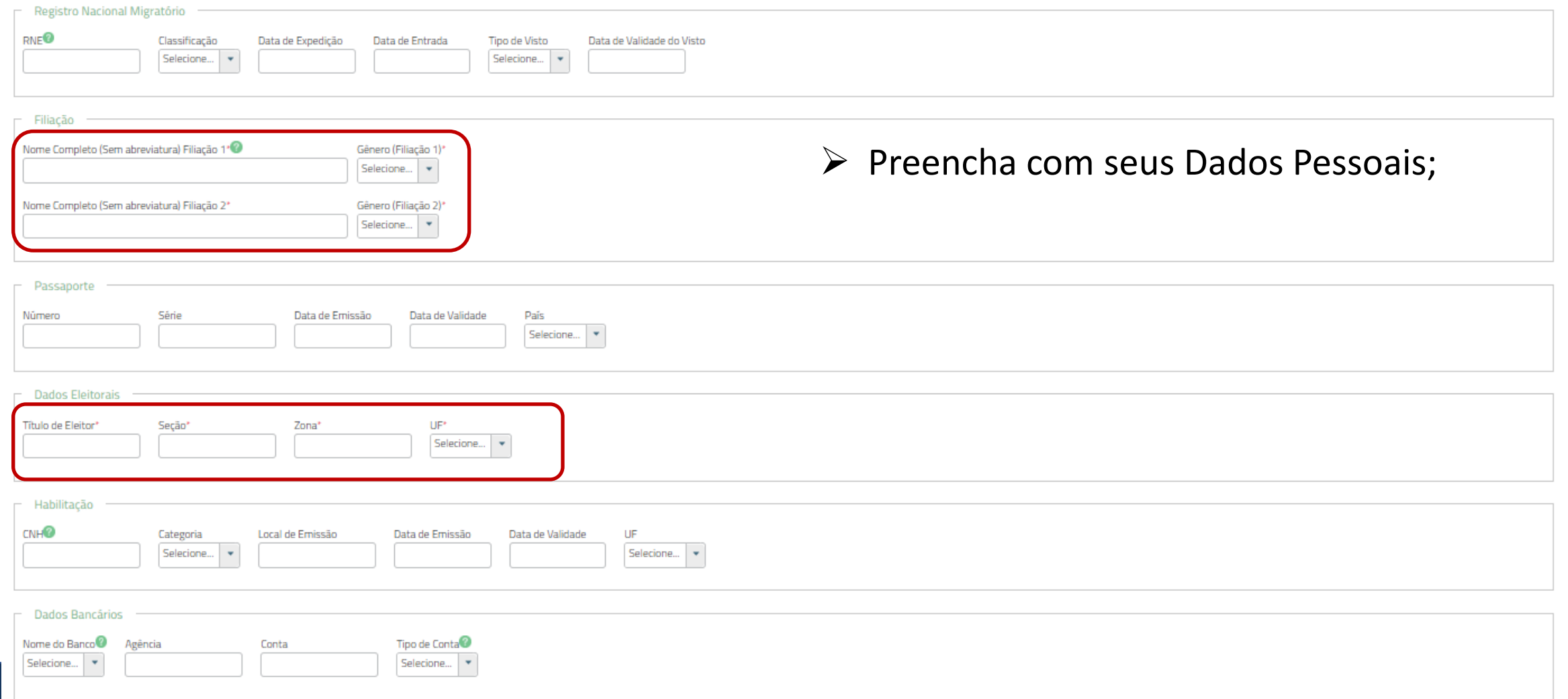

# ➢ Após atualizar todos os campos obrigatórios\*, vai para a próxima Guia;

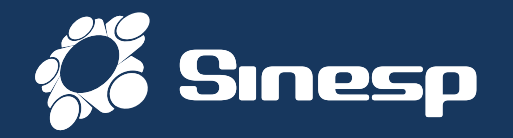

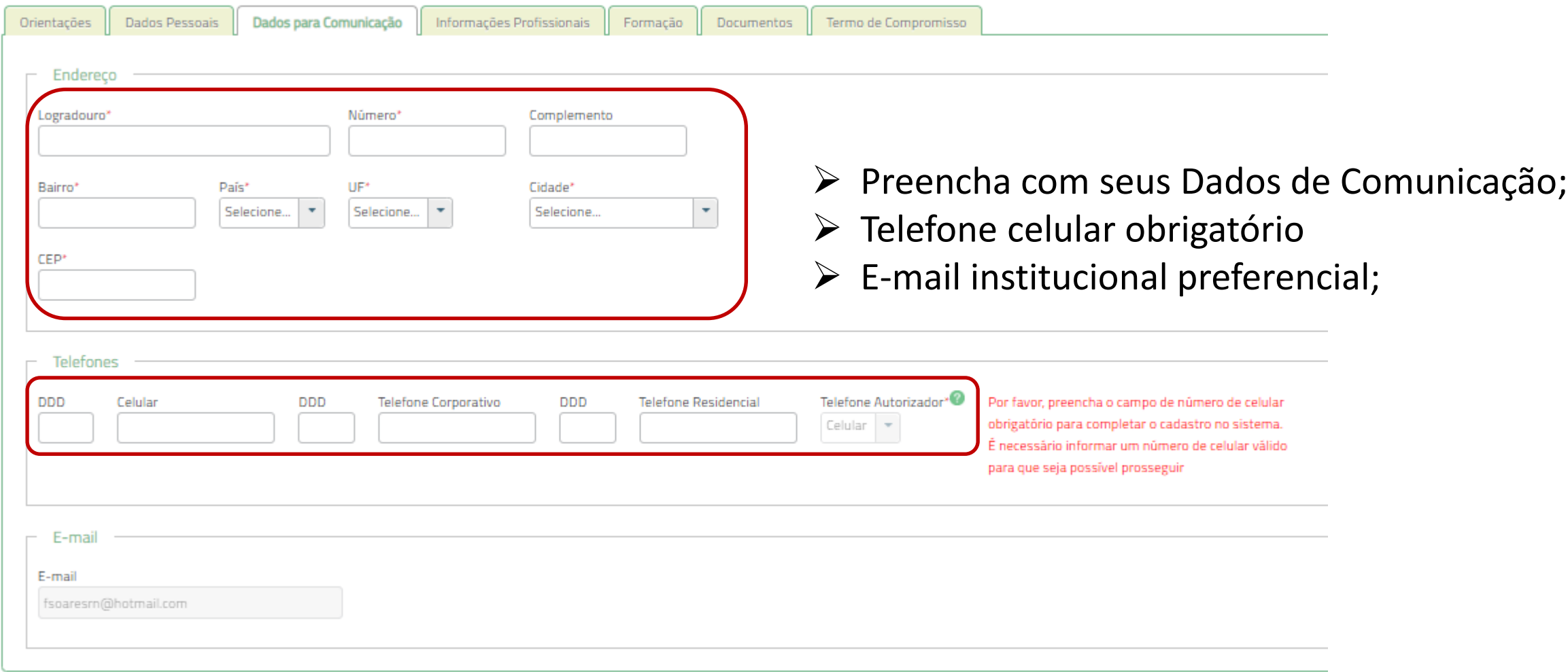

### ➢ Atualize com os seus Dados de Comunicação e vai para a próxima Guia;

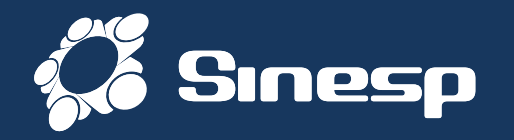

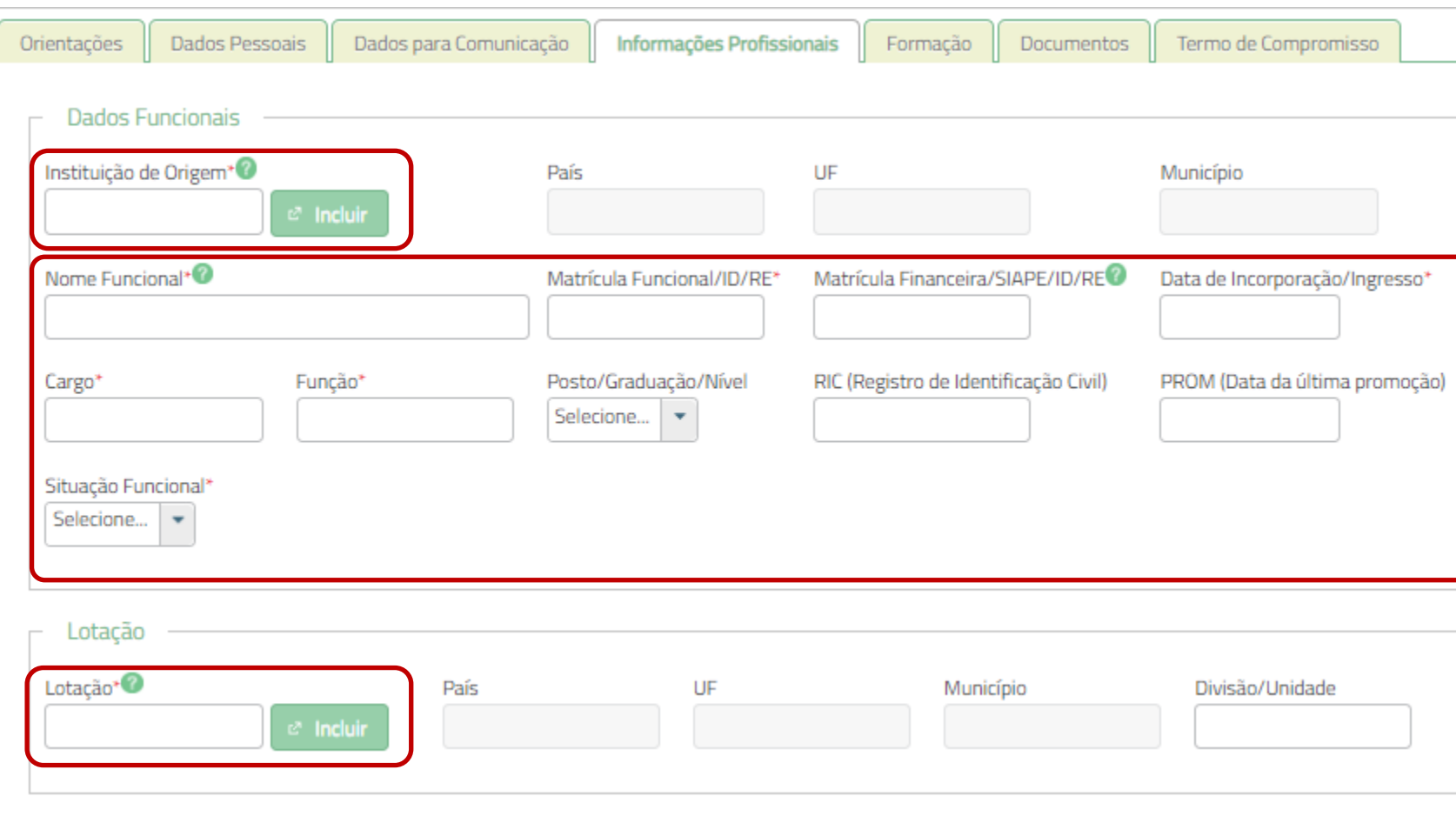

- ➢ **Instituição de Origem** é seu órgão principal (PM, PC, BM, GM) do concurso público.
- ➢ **Lotação** é o local onde está efetivamente trabalhando (Delegacia, Batalhão, Diretoria, etc).
- ➢ **Nome Funcional** é o antigo "Nome de guerra".
- ➢ **Cargo** Cargo Público (Policial Militar, Bombeiro Militar, Guarda Municipal, etc);
- ➢ **Função** Atividade exercida (Patrulheiro, motorista, combatente, etc )

# ➢ Atualize com seus Dados Profissionais;

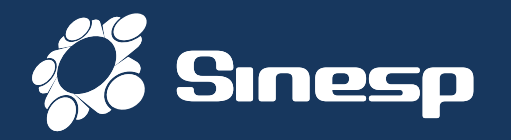

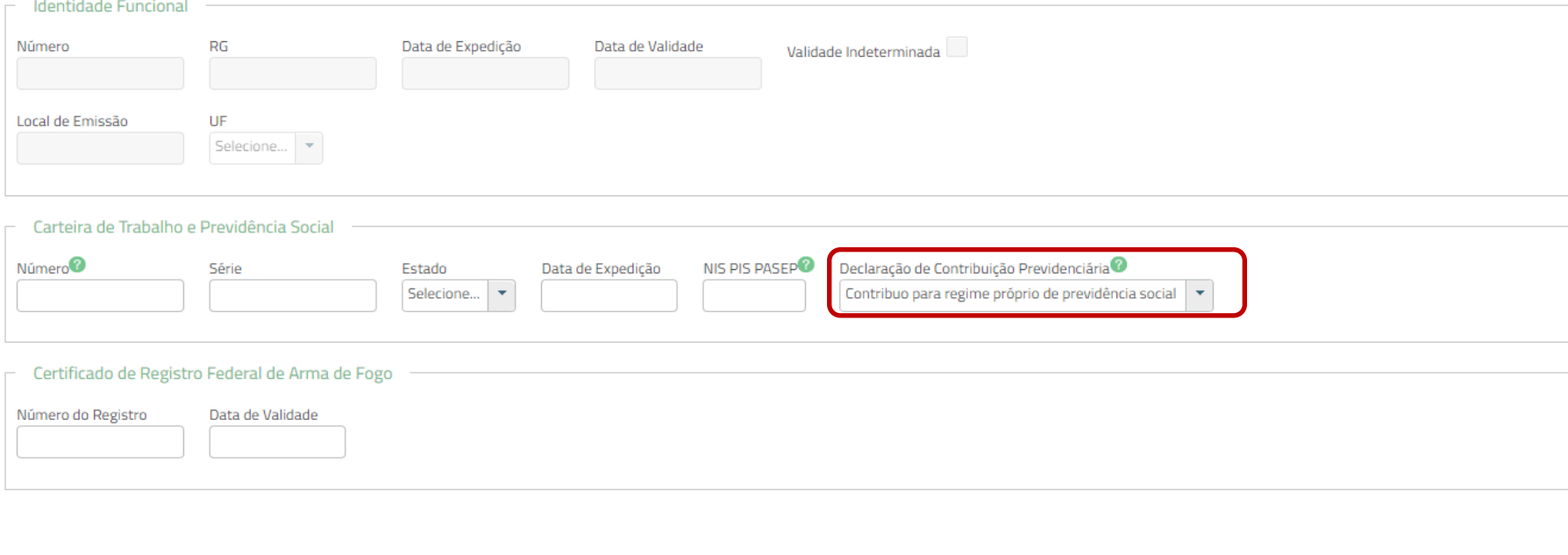

- ➢ **Identidade Funcional** Esse campo será preenchido futuramente através do sistema que irá gerar a Identidade Funcional padronizada nacionalmente pelo MJSP. (Fica bloqueado)
- ➢ Informe que Contribui para o regime próprio de previdência social ou regime geral.

### ➢ Atualize com seus Dados Profissionais e siga para a Guia Documentos;

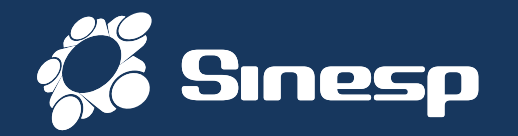

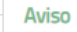

Para atualização de dados sensíveis (Nome, Filiações, Data de Nascimento, Cargo, Função, Patente, Matrícula Funcional/ID/RE, Fotografia, Instituição de Origem e Lotação) utilize a opção Dados Sensíveis no menu Minha Conta.

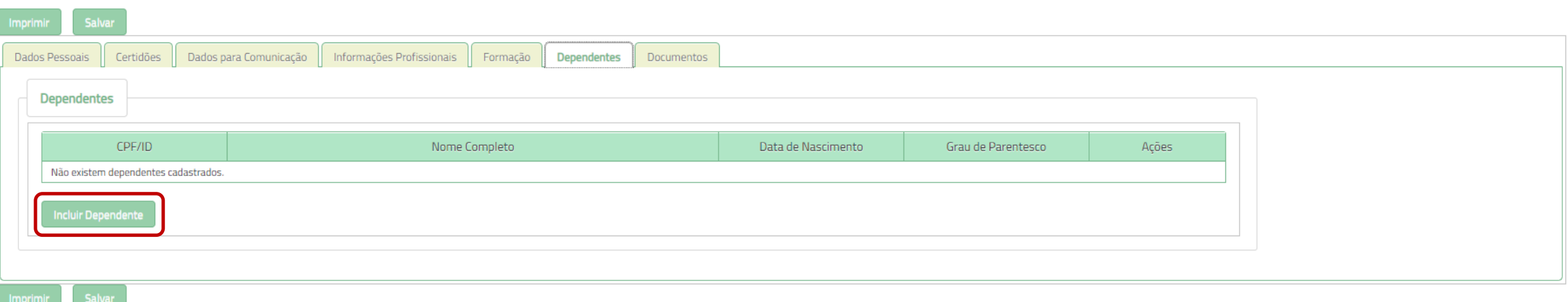

### ➢ Atualize os Dados dos seus dependentes caso seja militar PM ou BM (Não obrigatório)

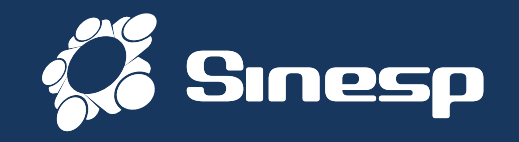

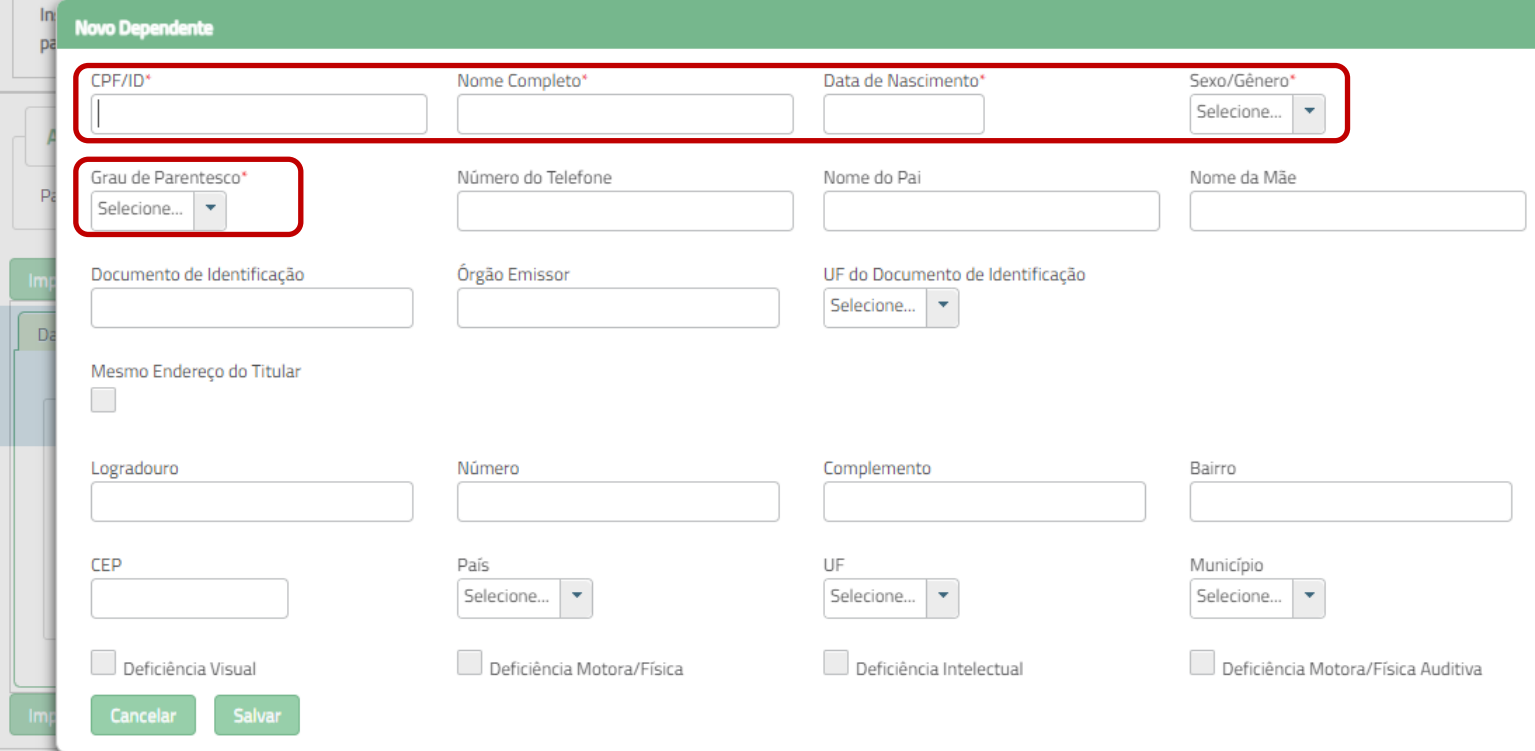

- ➢ **Dependentes de Militares** Esse campo será preenchido pelos Militares para que, caso seja solicitado pela Instituição, será emitido documento de Identidade de dependentes.
- ➢ Caso tenha registrado que é **casado**, informe o nome do cônjuge

➢ Atualize com os dados dos dependentes os campos obrigatórios;

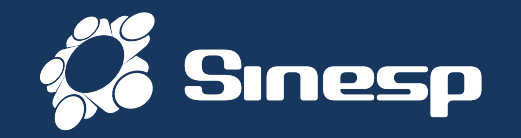

Aviso

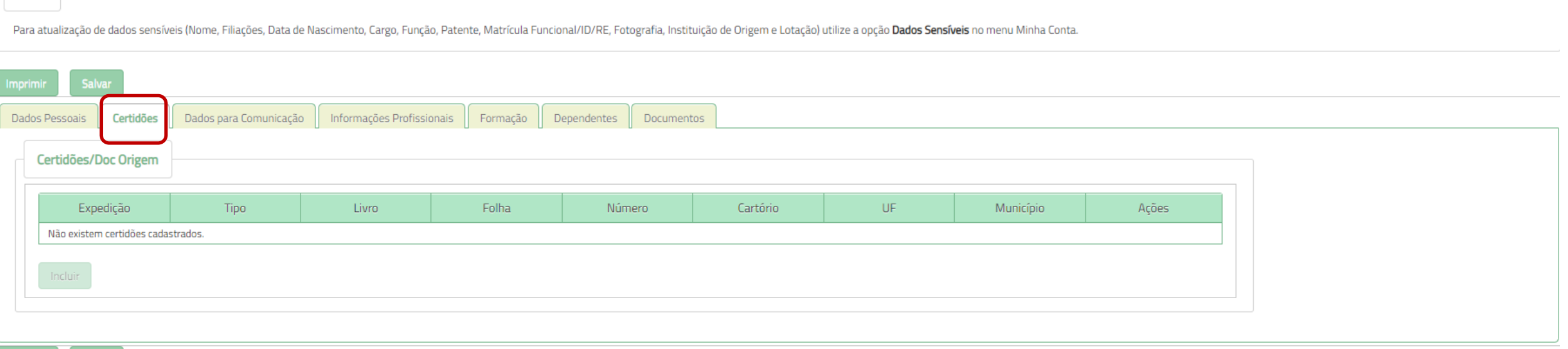

➢ **No caso dos órgãos do Susp, caso seja Casado, Divorciado, Viúvo ou tenha dependentes, deverá ser anexado as Certidões que comprovem os vínculos e situações do Estado Civil**

#### ➢ Preencha com seus Dados Profissionais e siga para a Guia Documentos;

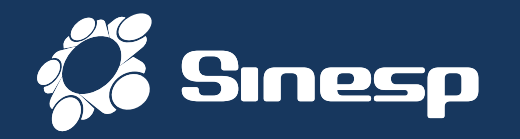

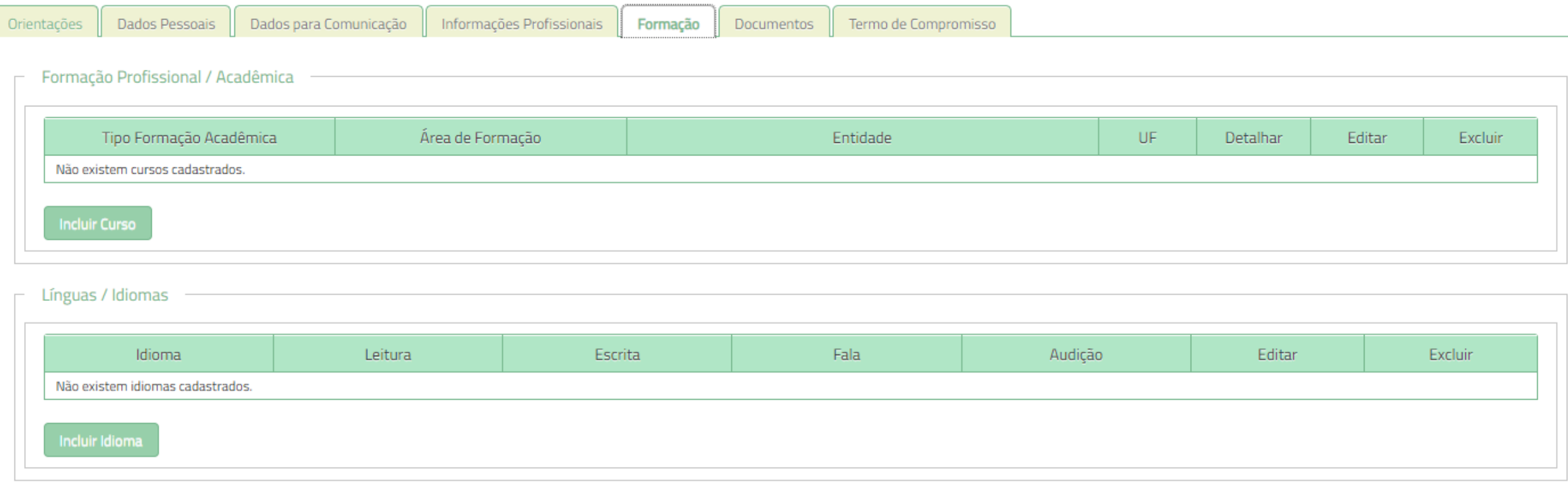

➢ Atualize com seus Dados Acadêmicos (Não é obrigatório)

➢ Informações sobre formação profissional e acadêmica;

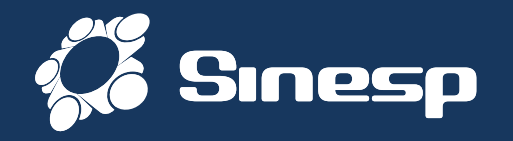

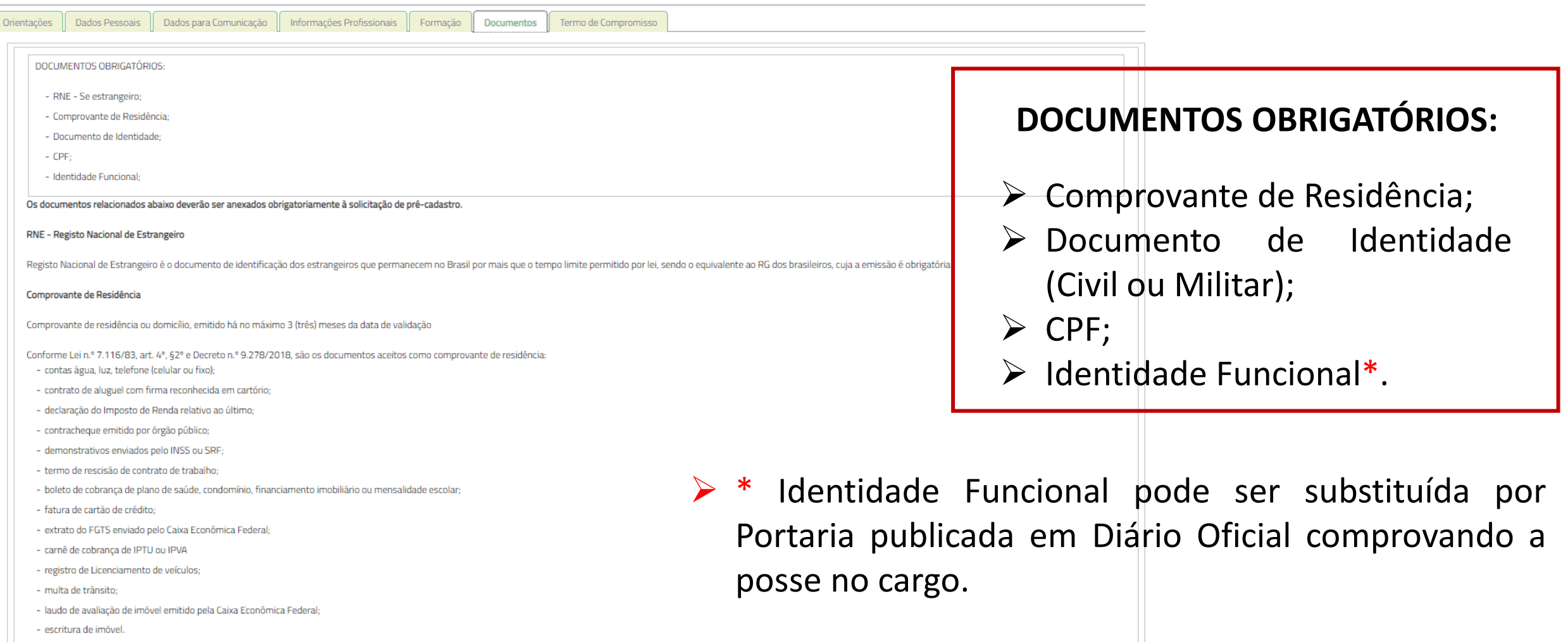

Documento Identidade

# ➢ Atualize os documentos obrigatórios;

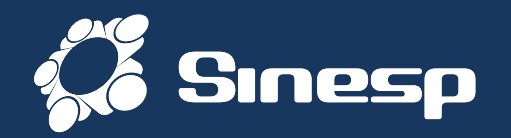

## ➢ Clique em Escolher para Selecionar os Documentos solicitados

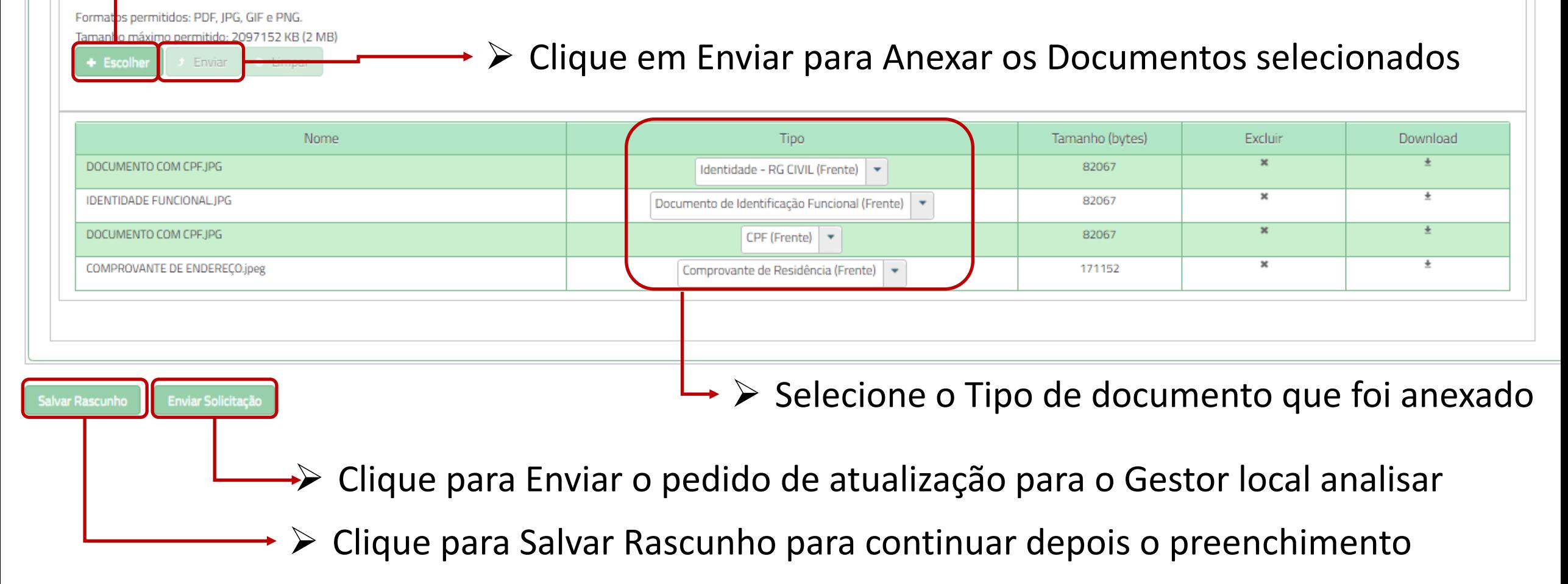

➢ Atualize os Documentos Obrigatórios e clique em Enviar a Solicitação;

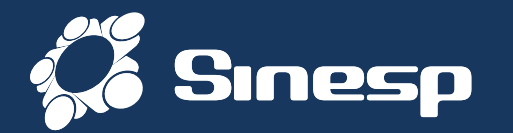

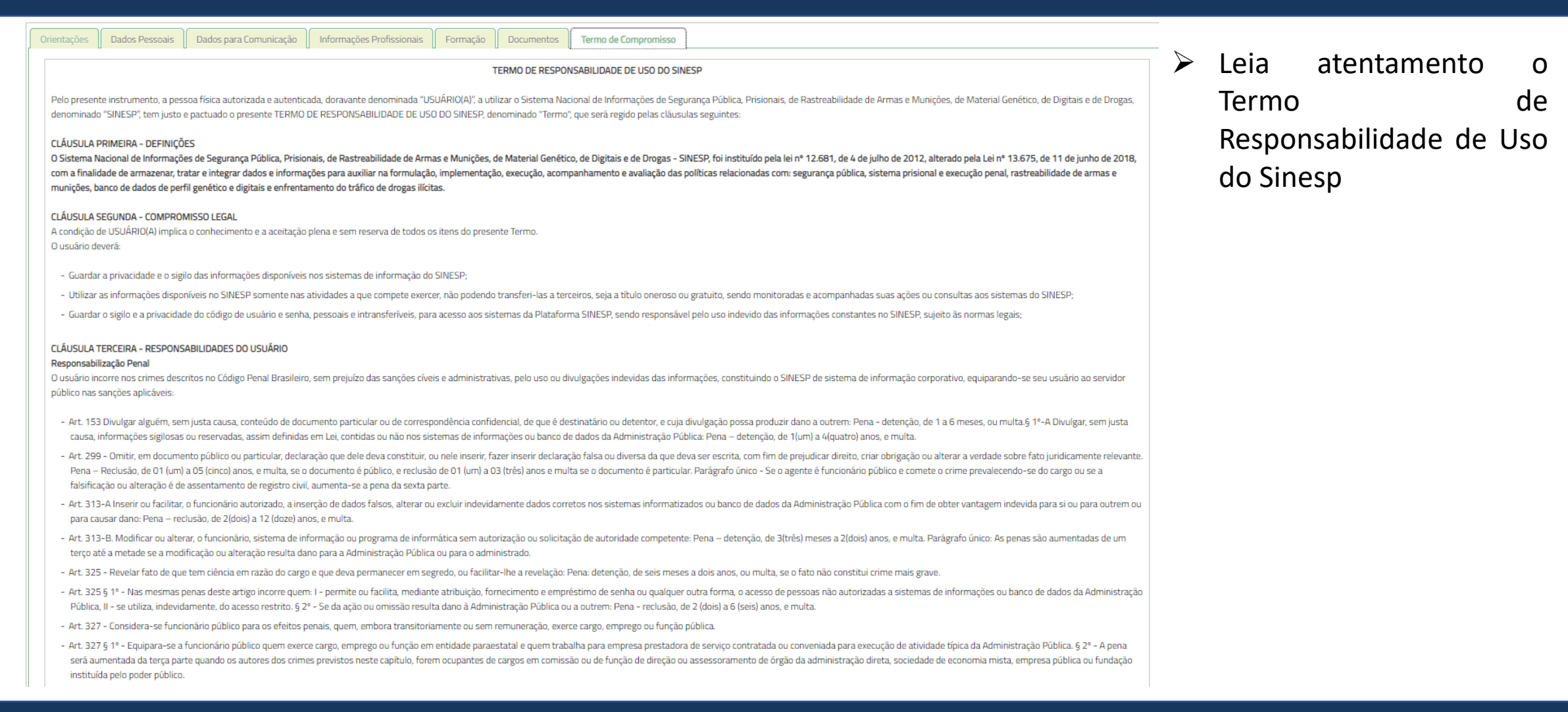

### ➢ Leia atentamente o Termo de Responsabilidade de Uso do Sinesp;

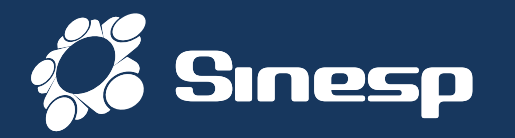

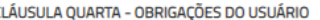

- Manter sigilo de sua senha de acesso ou seu certificado digital, que é de uso pessoal e intransferível, sendo punível sua divulgação;

- Informar qualquer suspeita a respeito do uso indevido ou não autorizado do SINESP:
- Dar encaminhamento para a investigação nos casos de suspeita de uso indevido do acesso o SINESP;
- Utilizar a rede de acordo com a Política de Segurança da Informação do Uso do SINESP;
- Utilizar-se das informações disponíveis no SINESP somente nas atividades que lhe compete exercer, não podendo transferi-las a terceiros, a título oneroso ou gratuito, estando ciente que suas ações e consultas realizadas controle:
- Fornecer informações sobre o seu cadastro no SINESP, mantendo-as atualizadas:
- Tomar conhecimento das diretrizes, conceitos e condições de uso estabelecidos na Política de Segurança da Informação do Sinesp, bem como as demais normas e procedimentos de Segurança da Informação e Comunicações que rege

Estou ciente e concordo com os termos.

#### **DECLARO QUE:**

- Sob as penas da lei, verdadeiras as informações neste ato prestadas, que passam a integrar os registros e os arquivos do Sinesp; compreendendo o que estabelecem os art. 153, 299, 313-a, 313-b, 325 e 327 do código penal b demais normas complementares do Sinesp; aquiescendo com todas as responsabilidades inerentes ao uso das informações privilegiadas e de natureza de segurança pública nacional, bem como com todas as implicações legais decorr informações e do acesso, seja qual for a circunstância, constituindo o usuário e senha, disponibilizados para acesso, propriedades do Sinesp e sujeitos ao monitoramento e controle das ações realizadas nos sistemas integrad
- Estou fornecendo informações verdadeiras, sob as penas da lei;
- Tenho conhecimento e compreendi completamente os termos, diretrizes, conceitos e condições de uso da Política de Segurança da Informação do Sinesp, bem como as demais normas e procedimentos de Segurança da Informação e C trabalho, tomando conhecimento e ciência de suas disposições, me comprometendo a cumprir integralmente as disposições constantes em tais documentos;
- Estou ciente e de acordo que, tanto os ativos de informação quanto a infraestrutura tecnológica do Sinesp somente poderão ser utilizados para fins, exclusivamente, profissionais e relacionados às atividades da organizaçã
- Estou ciente que é realizado o monitoramento de todos os acessos e comunicações ocorridos através da infraestrutura tecnológica do Sinesp disponibilizada;
- Estou ciente que violações da Política de Segurança da Informação do Sinesp, bem como as demais normas e procedimentos de Segurança da Informação e Comunicações são passíveis de sanções e punições, podendo incorrer em re administrativas, cíveis e penal, nos termos da legislação em vigor,

- Comprometo-me a não revelar, fato ou informações de qualquer natureza a que tenha conhecimento por forcas das minhas atribuições mesmo após o encerramento dos vínculos à organização ao qual me encontro vinculado profissi

Estou ciente e concordo com os termos.

#### **CONSENTIMENTO**

- Ao usar os sistemas do Sinesp ou fornecer informação pessoal, estou de acordo com a coleta, armazenamento, guarda, tratamento, uso e divulgação de minha informação pessoal, para fins de Segurança Pública e Nacional e pol nesta política, e qualquer política de privacidade do país ao qual o Sinesp venha a aderir, ou Declaração de privacidade que se aplique, dentro das condições estabelecidas e asseguradas pela Lei Geral de Proteção de Dados 2018).

Estou ciente e concordo com os termos.

**Salvar Rascunho** Enviar Solicitaçã

➢ Conclua a leitura e verifique se há novas opções de Ciência e concordância com os Termos;

Marque as opções assinalada, se for solicitado, e se estiver de Acordo com os Termos

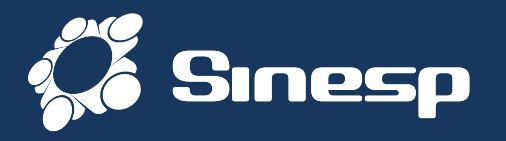

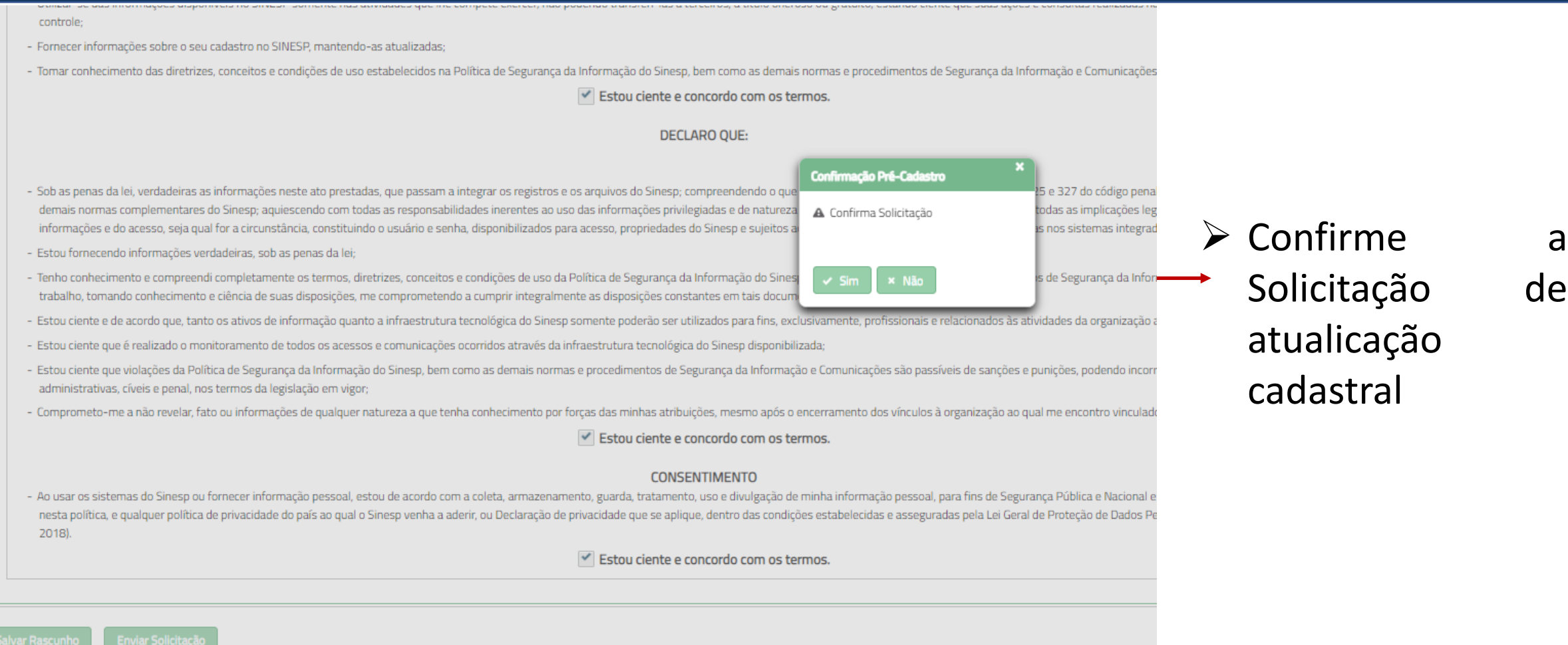

SECRETARIA NACIONAL DE MINISTÉRIO DA PRODUTO | SERPRO

# ➢ Exemplo de Fotografias apropriadas;

de

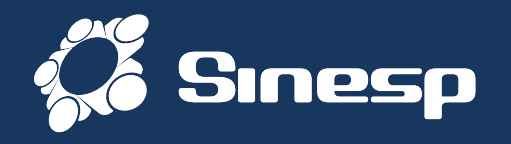

#### **I** Dados Cadastrais

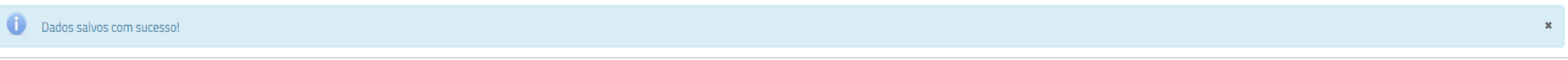

Inserir ou facilitar, o funcionário autorizado, a inserção de dados falsos, alterar ou excluir indevidamente dados corretos nos sistemas informatizados ou bancos de dados da Administração Pública com o fim de obter vantage ou para causar dano: Pena- reclusão de 2(dois) a 12 (doze) anos e multa. (Art. 313-A CP)

➢ Após clicar em Salvar, a mensagem destacada acima vai ficar visível;

- ➢ O seu acesso ao Sistema EAD já está disponível. Entre novamente no Sinesp para atualização do Menu Sistemas, localizado na parte superior da tela;
- ➢ A atualização dos dados será validada pelo cadastrador responsável da sua lotação. ➢ O sistema enviará um e-mail informativo sobre a atualização dos dados, e caso tenha alguma inconsistência nas informações alteradas será necessária a correção;

# **Obrigado Por sua atenção**

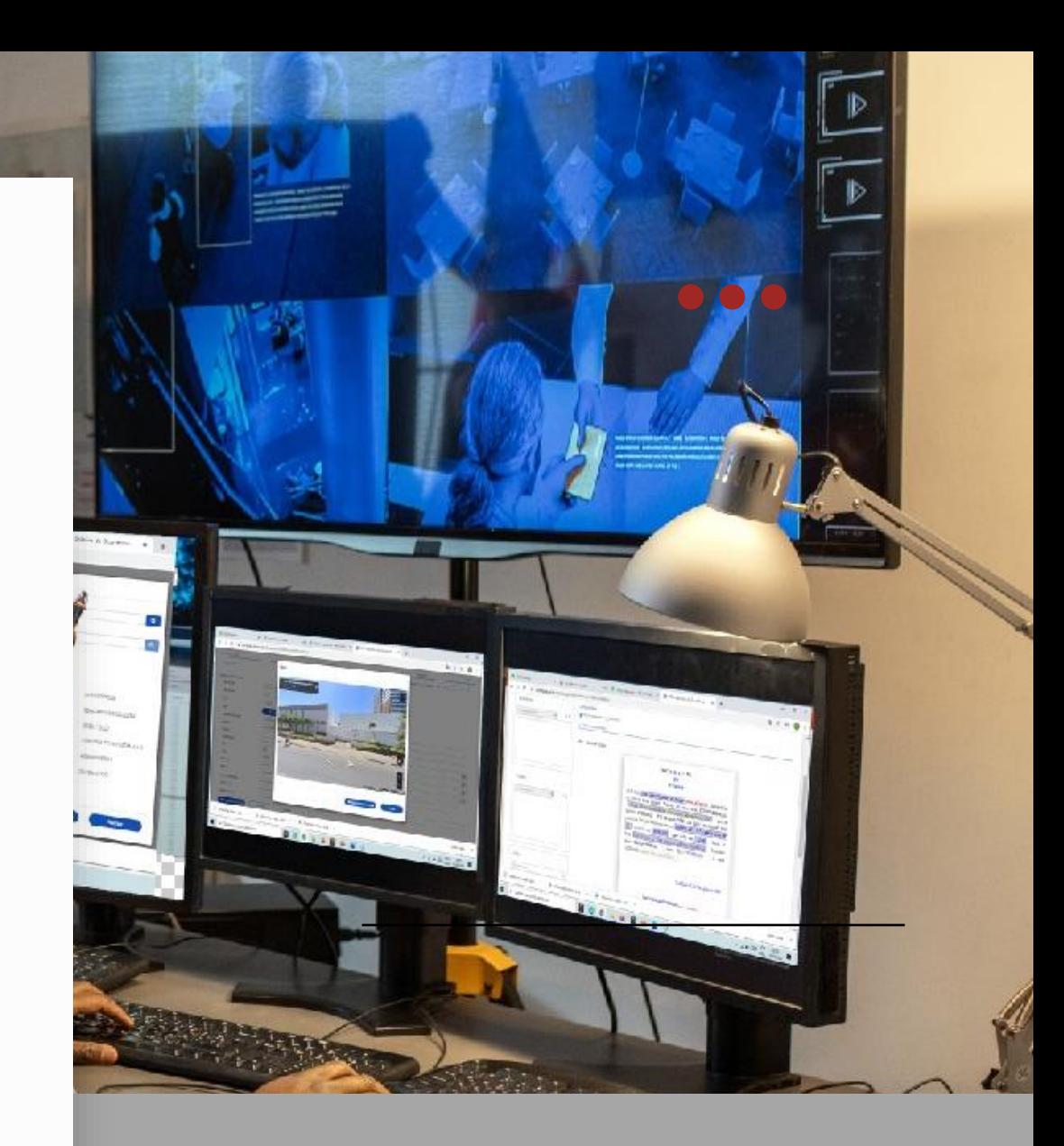